# **Presupuesto de Gastos**

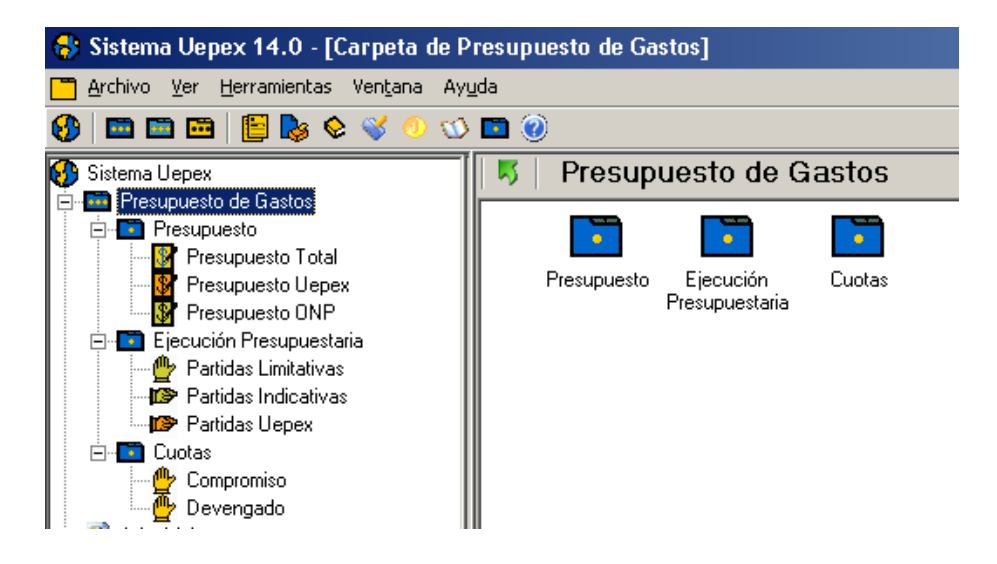

A través de Presupuesto de Gastos se accede a la programación y formulación de los presupuestos, al control de cuotas, tanto de compromiso como de devengado, como así también al detalle de ejecución anual en pesos de las Partidas Limitativas, Indicativas y Partidas UEPEX.

La funcionalidad mencionada se agrupa en tres secciones principales:

**Presupuesto:** Programación, Formulación y modificaciones de los presupuestos en el lenguaje de los organismos financieros (OFI) y de la Oficina Nacional De Presupuesto (ONP).

**Ejecución Presupuestaria:** Detalle de Control de ejecución de partidas Limitativas, Indicativas y UEPEX.

**Cuotas:** Asignación y Control de ejecución de cuotas de compromiso y devengado.

La Formulación el Presupuesto se puede realizar a través del módulo Planificación y Monitoreo ingresando el POA Financiero y luego generando una medida presupuestaria.

#### **Presupuesto**

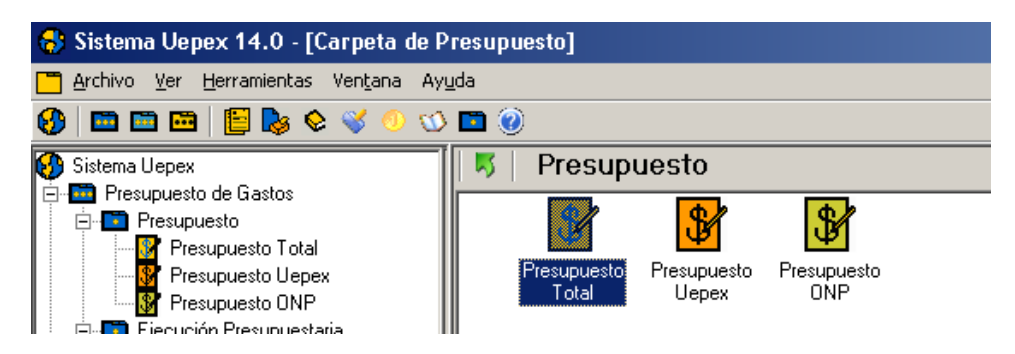

Los módulos que lo componen son utilizados para definir los presupuestos con los que trabajará posteriormente la Unidad Ejecutora en la gestión de gastos.

La información registrada se utiliza para generar las partidas presupuestarias y la estructura de cuotas de compromiso y devengado.

### Carga y actualización del presupuesto

#### **Secuencia de operación**

A modo de sugerencia se enumeran los siguientes pasos, para más información sobre cómo operar cada punto acceda a la explicación detallada en la opción correspondiente.

**Ingrese una Medida UEPEX** con el presupuesto anual programado en moneda Pesos (POA), verifique y habilítela

**Genere la correspondiente medida ONP** a través de la función de generación automática y envíe el reporte al SAF como pedido de presupuesto. Espere su aprobación.

**Habilite** medida ONP **Vincule las partidas** generadas al Presupuesto Total.

**Ingrese las cuotas** de compromiso y devengado modificando los importes otorgados, que inicialmente estarán en cero.

Las modificaciones presupuestarias en términos de UEPEX y ONP se podrán ingresar durante el transcurso del ejercicio mediante el alta de nuevas Medidas Presupuestarias. Repita la secuencia descripta anteriormente trabajando únicamente con las partidas que afecta la modificación y por la diferencia, es decir por el importe que incrementa o por el importe con signo negativo que disminuye el crédito de la partida.

Recuerde que si el Presupuesto lo ingresa a través del módulo Planificación y Monitoreo la Medida UEPEX se genera automáticamente desde las opciones de dicho módulo y sólo requiere que se la habilite.

#### **Presupuesto Total**

El Presupuesto Total refleja los montos del convenio firmado entre el Organismo Financiero y el Gobierno Nacional, la matriz de convenio.

Se ingresan los importes totales asignados y en la moneda establecida por convenio.

Esta información es utilizada en los reportes de Estados de Inversiones, Control de Desembolsos (BID) y Resumen de Desembolsos (BIRF).

Puede discriminar los montos por Centro de Costos.

A continuación se enumeran los datos que componen a una partida de Presupuesto Total:

- Apertura del préstamo y/o Insumo
- Presupuesto Original
- Presupuesto Vigente
- Fuente de financiamiento
- **Provincia**
- Coejecutor
- Subejecutor

Puede informar solo la Apertura de préstamo ó solo el Insumo. También puede ingresar el presupuesto con la combinación de ambos datos.

En el primer ingreso Presupuesto original y vigente son iguales.

Si durante la ejecución del convenio se modifican los montos asignados recuerde actualizar el Presupuesto Vigente.

# Presupuesto Total - Operación

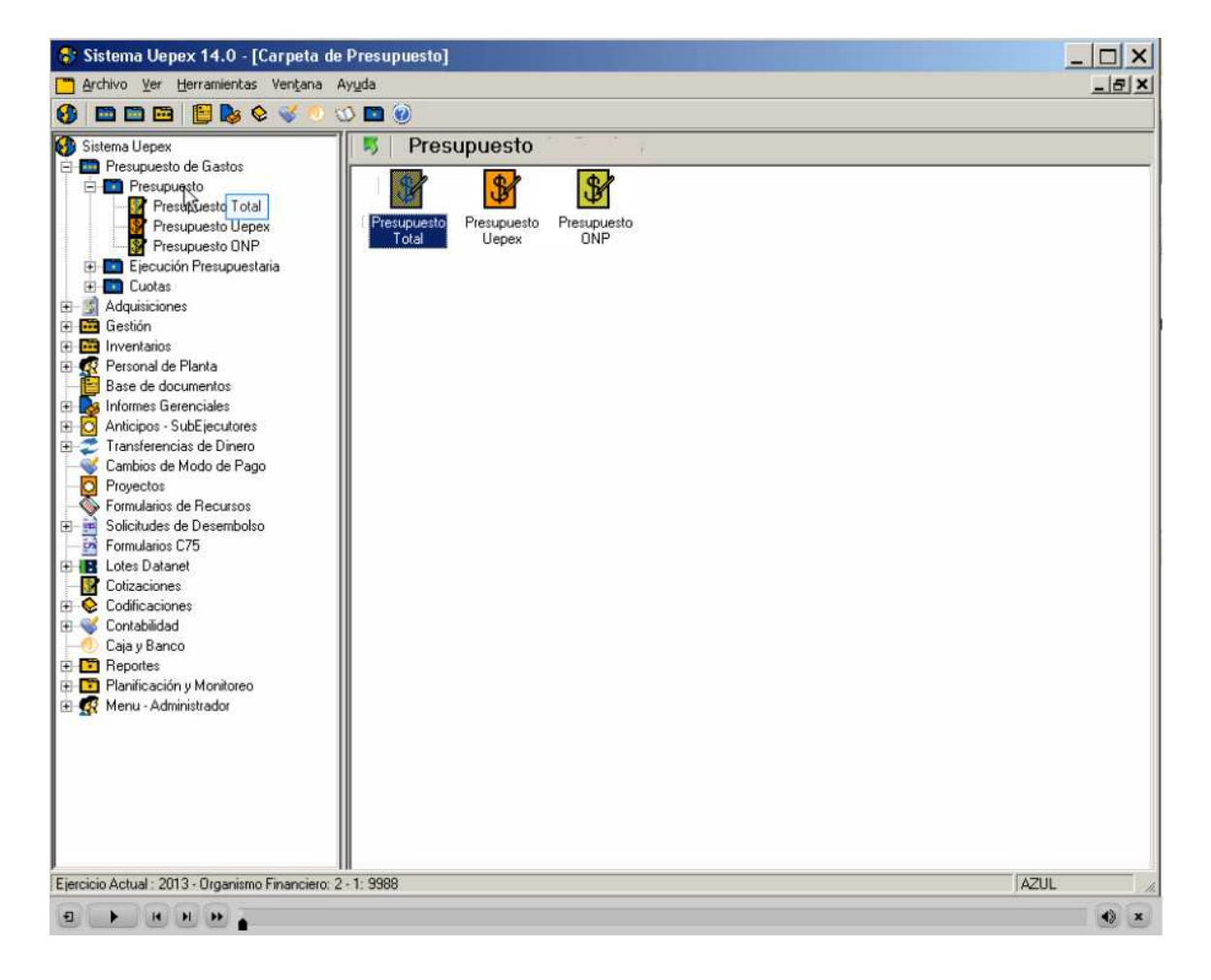

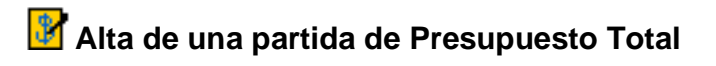

Para incorporar una nueva partida al Presupuesto Total haga clic en Nuevo

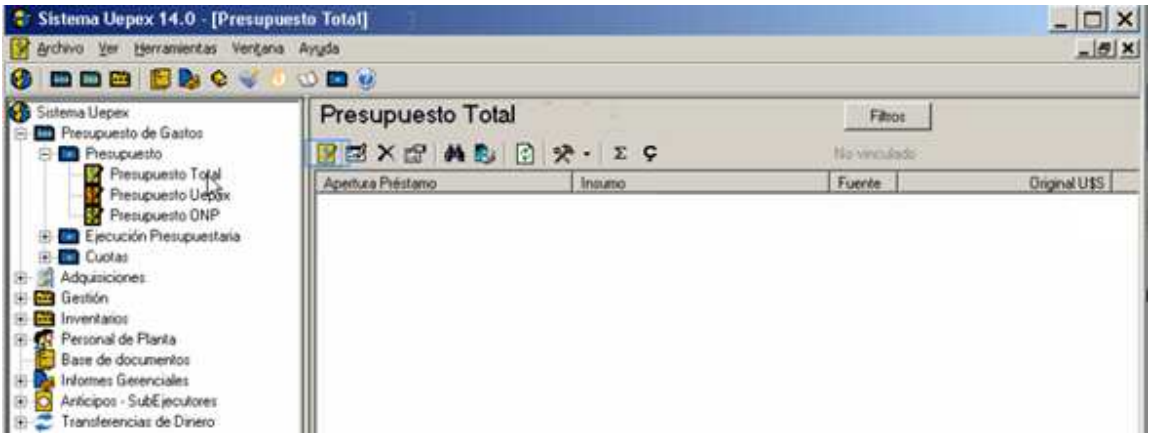

Ingrese los datos del Presupuesto Total.

En este primer ejemplo se informa el presupuesto discriminado por la Apertura de préstamo.

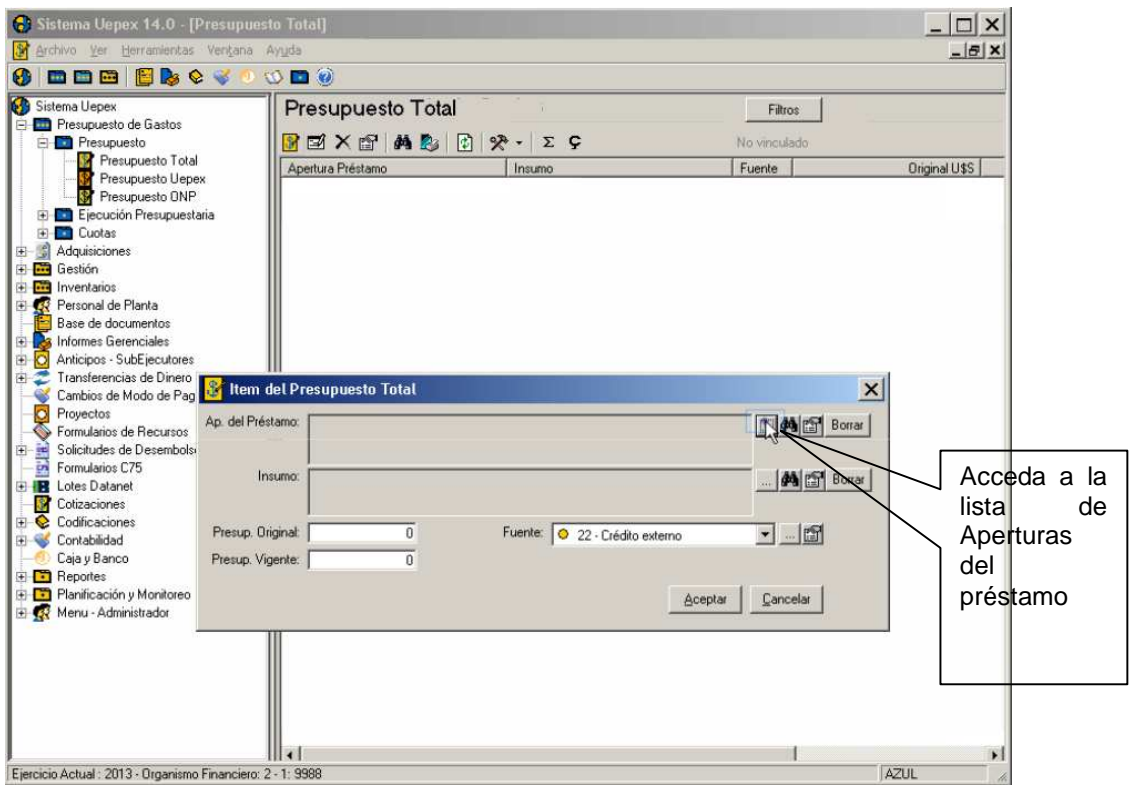

Al seleccionar la Apertura de préstamo puede hacerlo a un nivel más agrupado que el utilizado al momento de registrar la gestión del gasto.

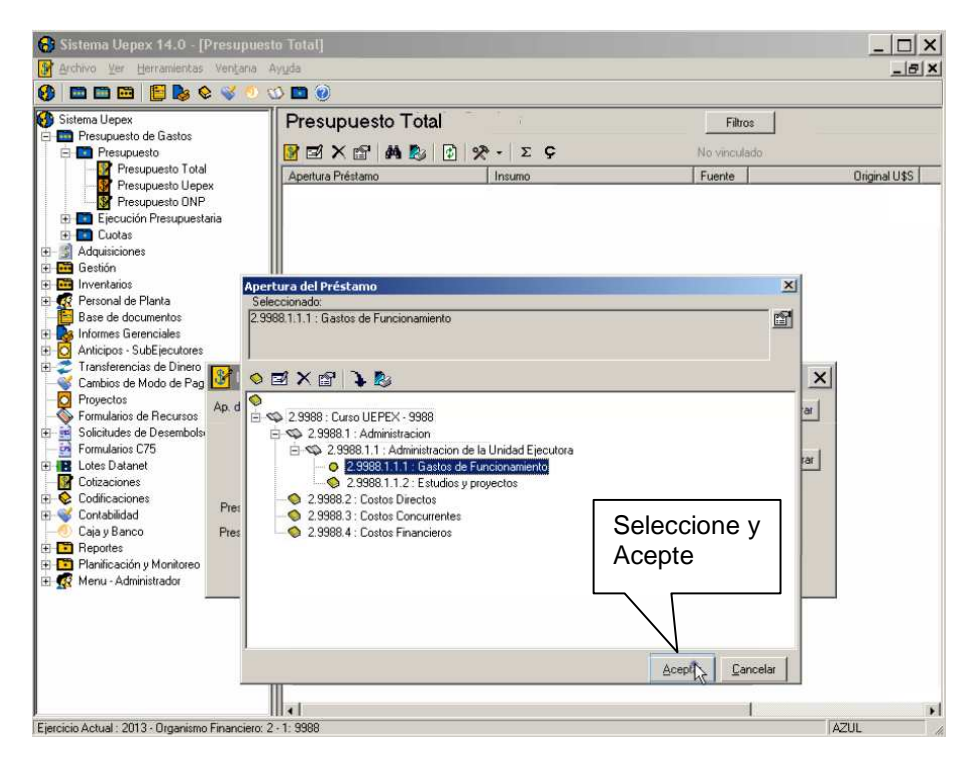

En este primer ejemplo no se discrimina por insumo.

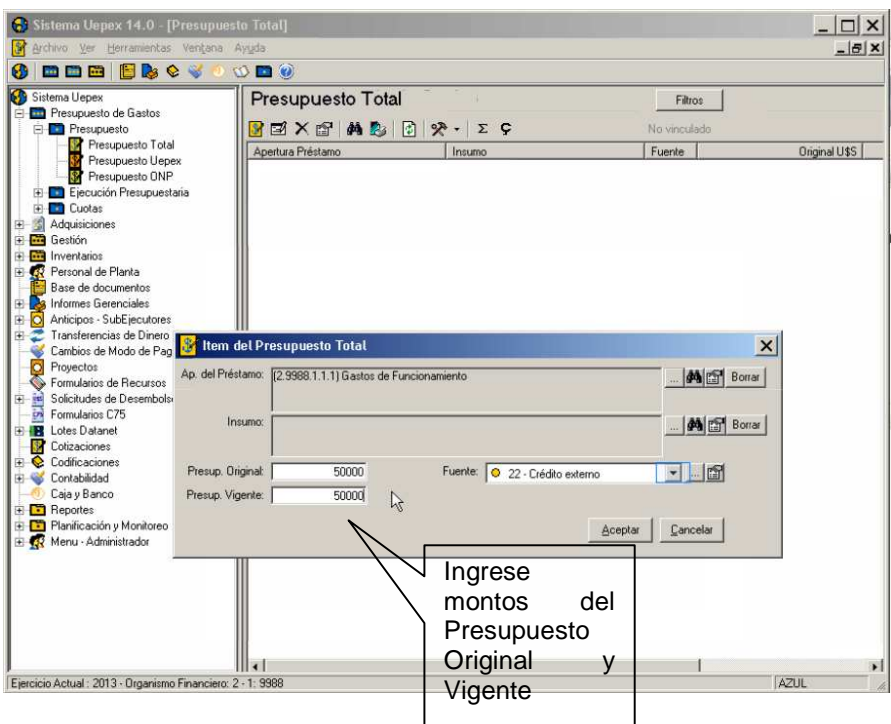

Si la partida es financiada por mas de una fuente de financiamiento se deben informar ambas por separado.

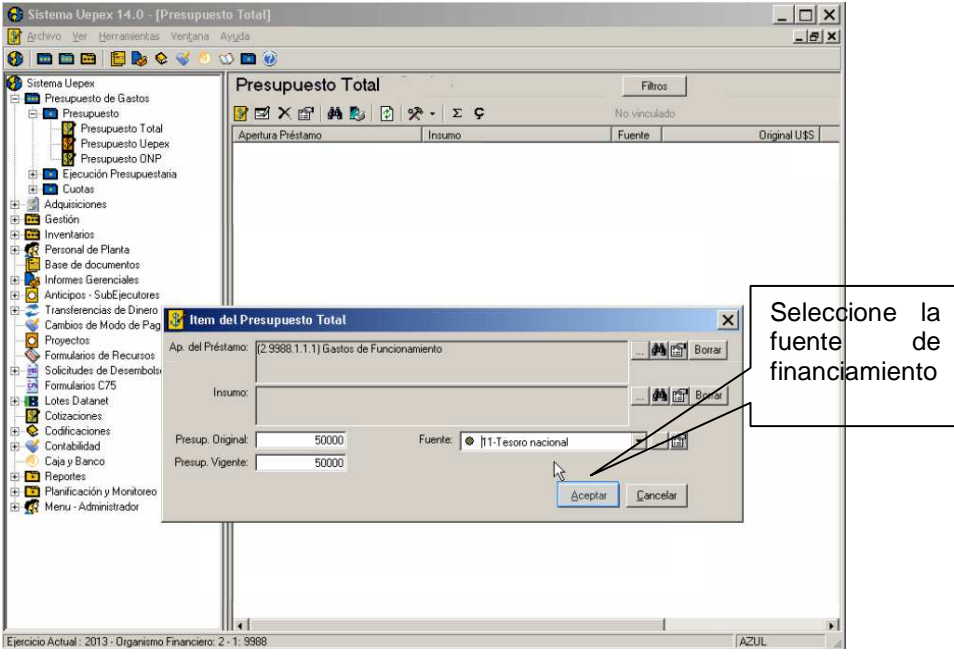

 $\Delta$ ceptar

Acepte para incorporar el ítem de presupuesto total.

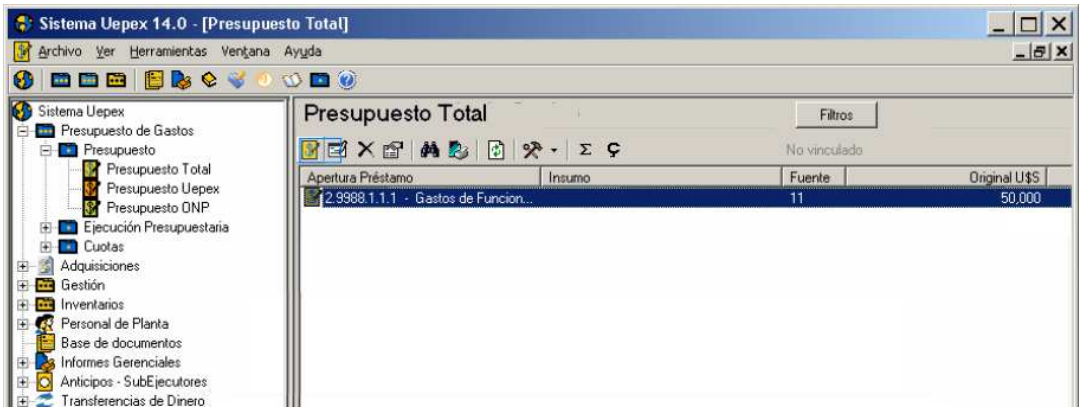

En el siguiente ejemplo se informa el presupuesto indicando la Apertura de préstamo y desglosando por insumo.

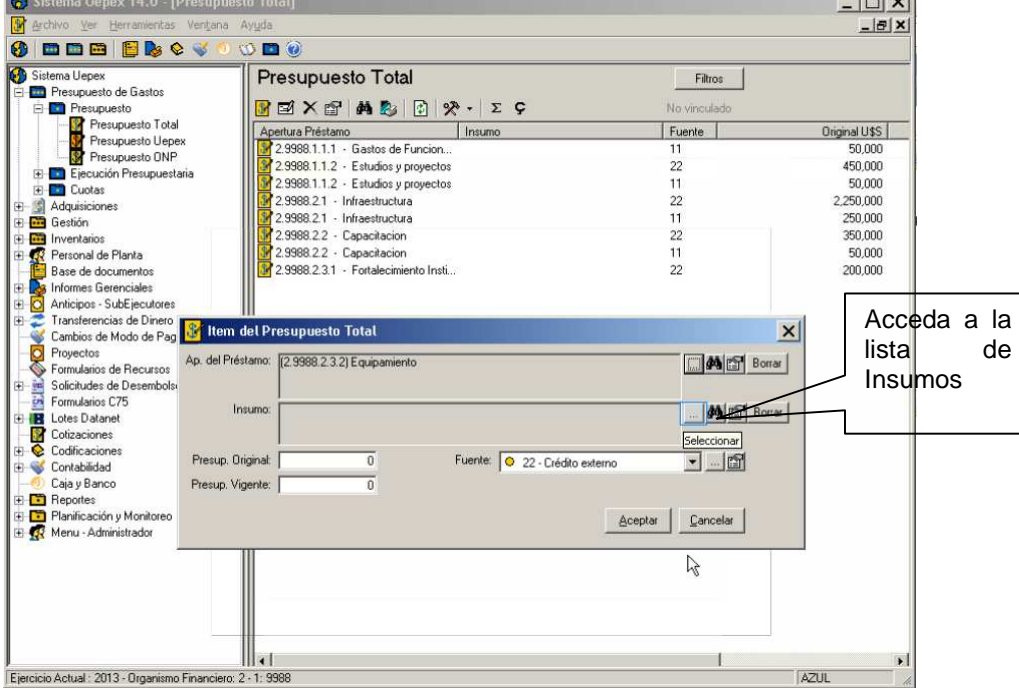

Primero se ingresó la información de la Apertura como hemos descripto en el primer ejemplo.

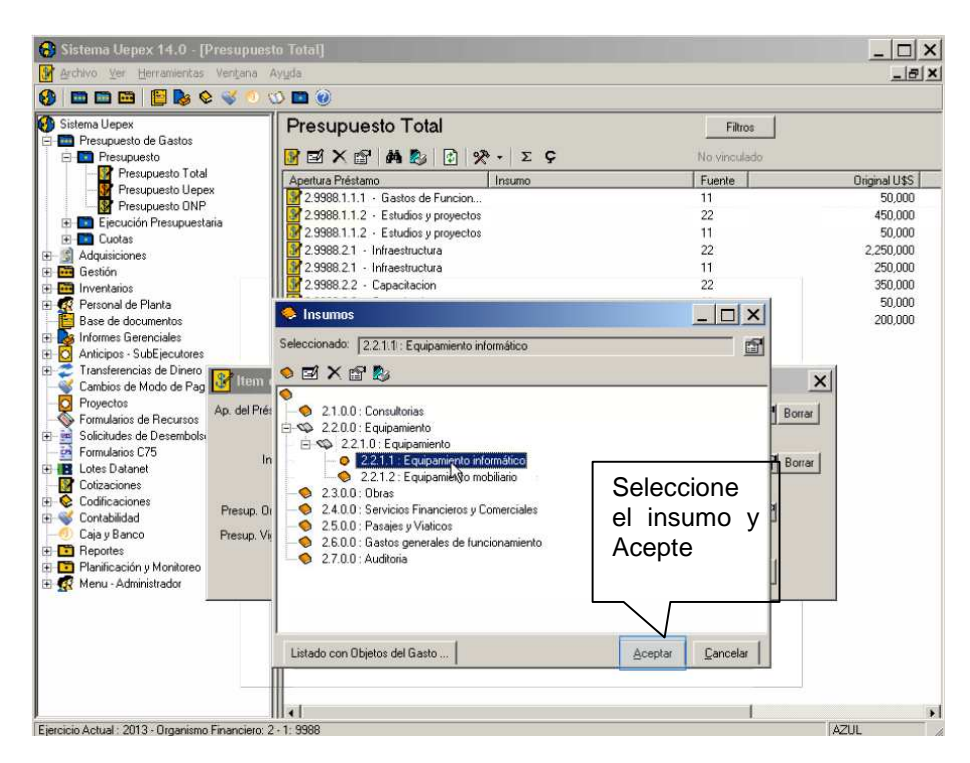

Recuerde que puede informar a un nivel más agrupado que el utilizado al momento de registrar la gestión del gasto.

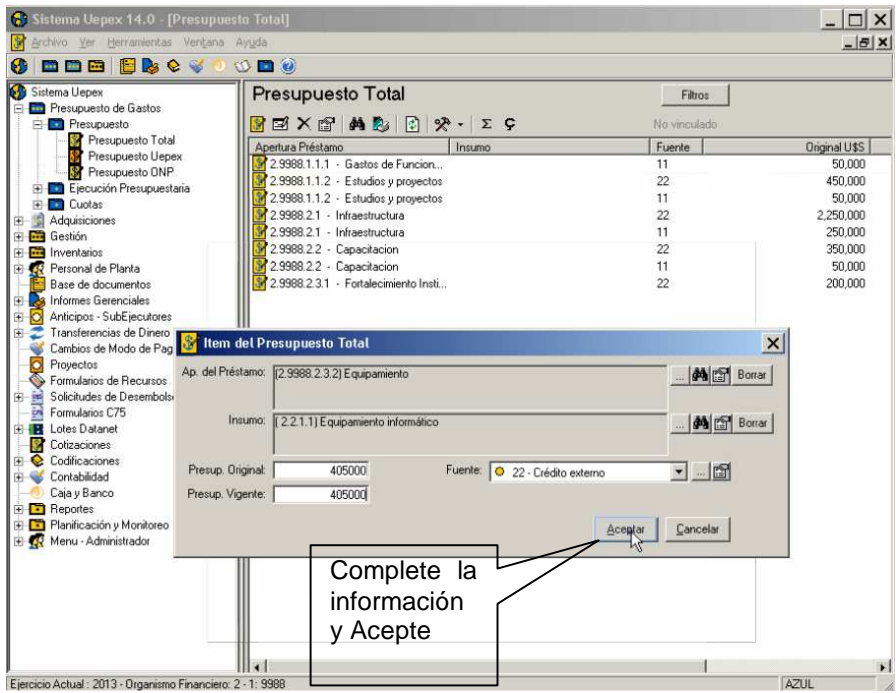

**Nota**: Cuando ingrese nuevas partidas recuerde realizar la vinculación entre presupuesto total y las partidas UEPEX del ejercicio desde las opciones de Herramientas.

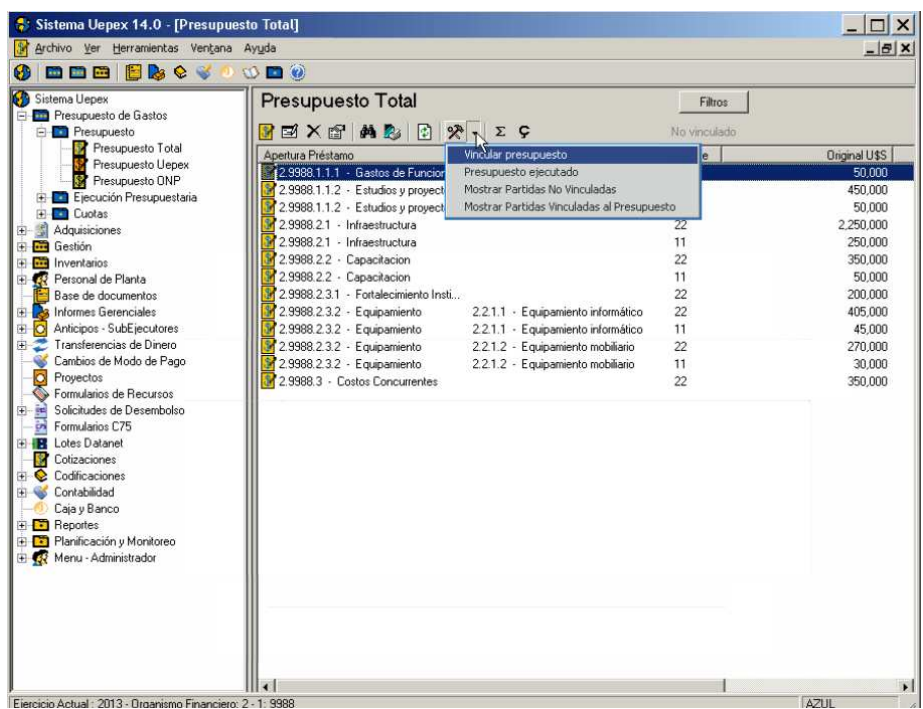

**Modificación de una partida de Presupuesto Total** 

Seleccione la partida de Presupuesto Total que desea modificar. Editar

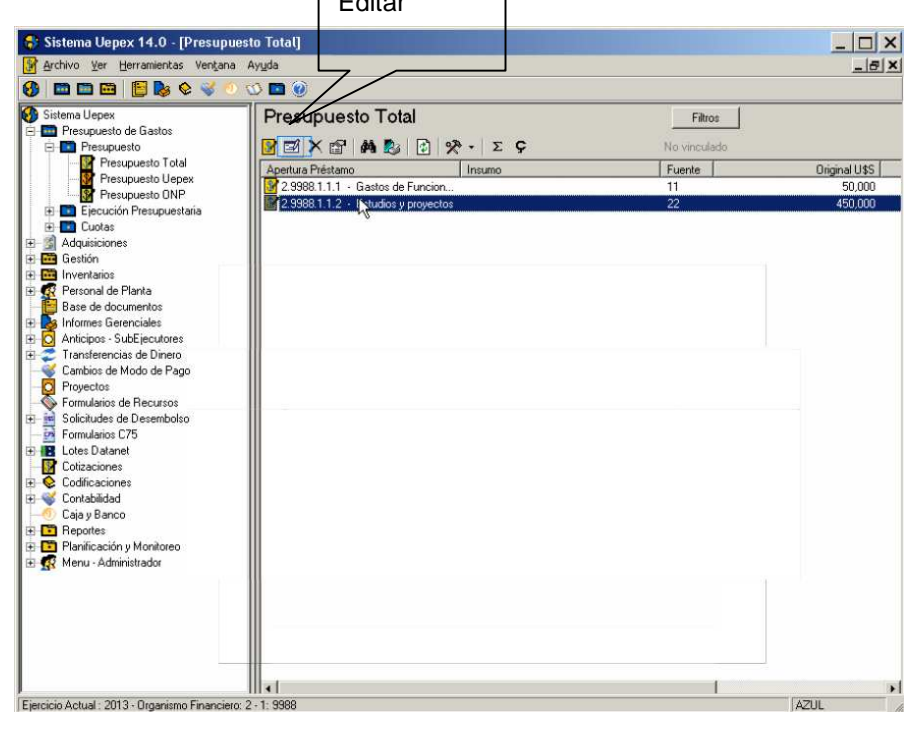

Utilice Editar,

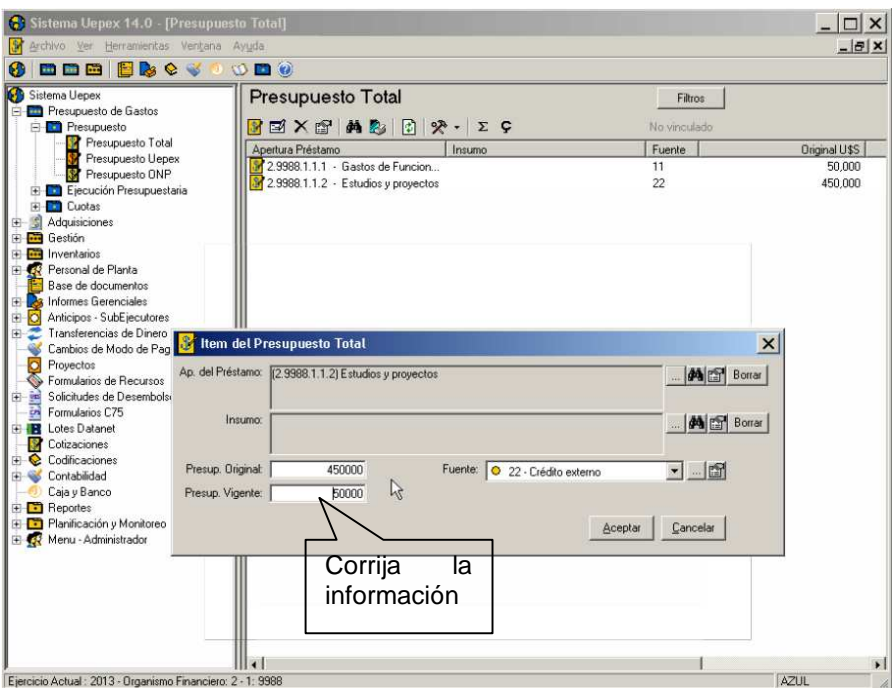

Efectúe las modificaciones necesarias.

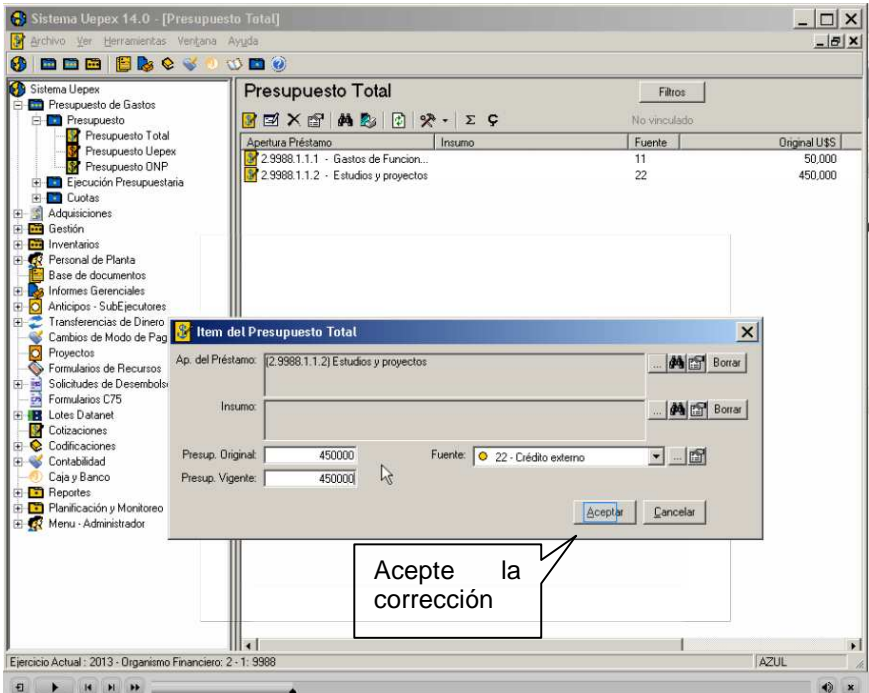

Aceptar para incorporar los cambios.

Si presiona en Cancelar, los datos no se grabarán y volver á a la pantalla principal.

**Nota**: Al modificar una partida, el Presupuesto Total pasa a estar no vinculado a las Partidas de Gestión. Al efectuar la próxima generación de partidas le solicitará que realice la vinculación nuevamente.

## **Eliminar una partida de Presupuesto Total**

Seleccione la partida de Presupuesto Total que desea eliminar.

Haga clic en Eliminar.

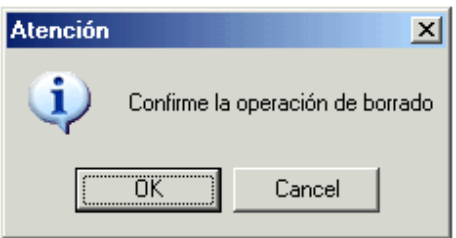

Para completar la operación haga clic en OK.

**Nota**: Al borrar una partida, el Presupuesto Total pasa a estar no vinculado, para luego efectuar la vinculación nuevamente.

## **Ver una partida de Presupuesto Total**

Seleccione la partida de Presupuesto Total que desea ver y presione clic en Propiedades. La ventana mostrará la partida de Presupuesto Total seleccionada. La información no se puede alterar en esta modalidad ya que se encuentra en modo consulta.

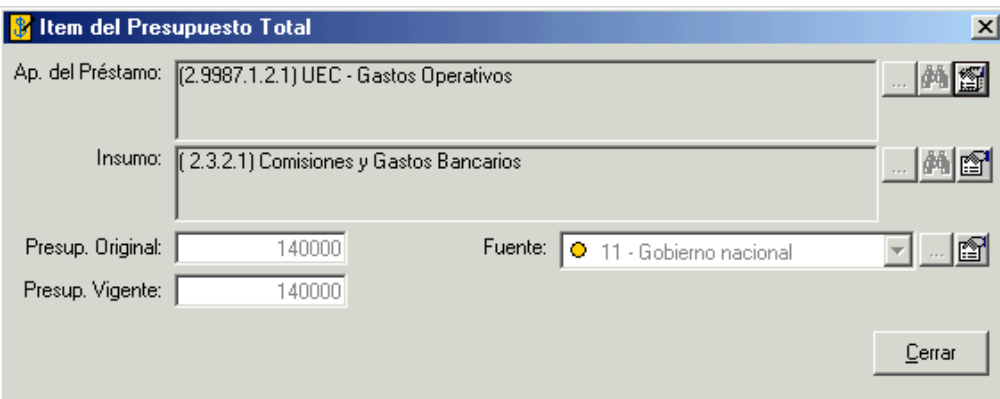

#### $\mathbf{\hat{P}}$  Buscar un dato de Presupuesto Total

Presione clic en Buscar y seleccione el campo por el que desea realizar la búsqueda.

Si selecciona "Todos" la búsqueda se hará en todos los campos de la ventana de Presupuesto Total.

Ingrese el valor de texto que desea buscar y haga clic en Buscar.

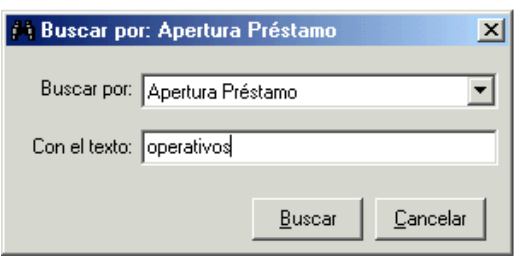

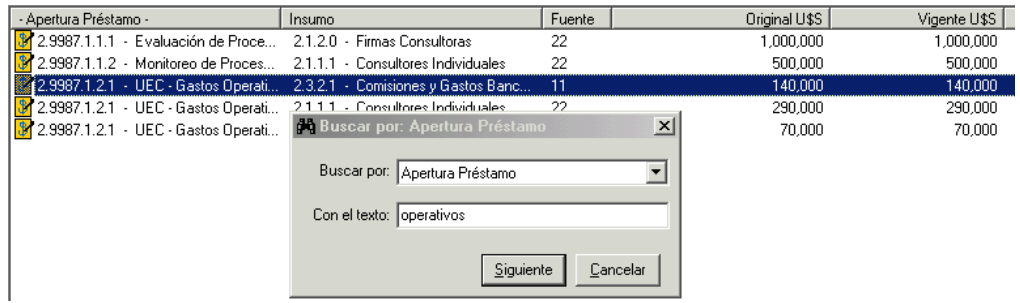

Si desea buscar mas resultados para ese registro haga clic en Siguiente

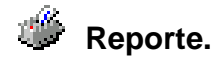

Haga clic en\_Reporte:

Permite generar la impresión de la lista de datos de la ventana de Presupuesto Total. El listado sale impreso con el ordenamiento y diseño de columnas que usted haya seleccionado temporalmente sobre la pantalla y los filtros aplicados

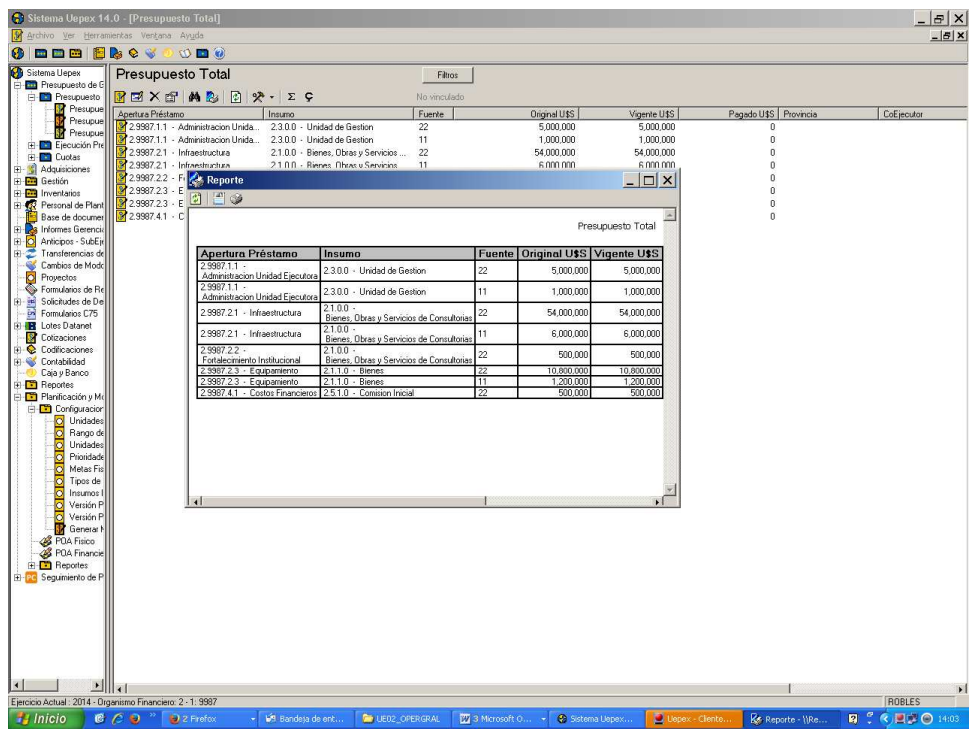

**Imprimir**: Haga clic en *Imprimir* para enviar el listado a la impresora.

置  **Exportar:** Haga clic en Guardar para exportar el listado a un archivo. Le aparecerá una ventana para que usted seleccione el nombre, la ubicación del archivo y el formato. Si desea abrir el documento con Excel, se recomienda grabarlo como Archivo de Texto (.txt) y seguir los pasos indicados en Documento Preguntas Frecuentes para poder operar con los importes.

#### $\Sigma$   $\mathbf{\varsigma}$  Suma y cuenta

Se puede contabilizar la cantidad de líneas cargadas o sumar los valores de las columnas. Para hacer la sumatoria de una columna, haga clic sobre el nombre de la columna a sumar y haga clic en Sumatoria.

Para contar la cantidad de registros presione en Cantidad.

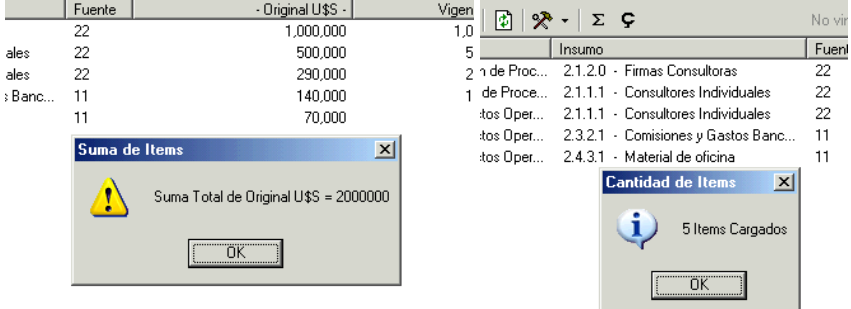

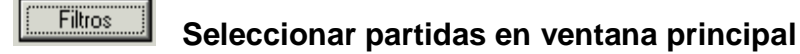

Aplicando filtros puede seleccionar la información a mostrar en la ventana principal.

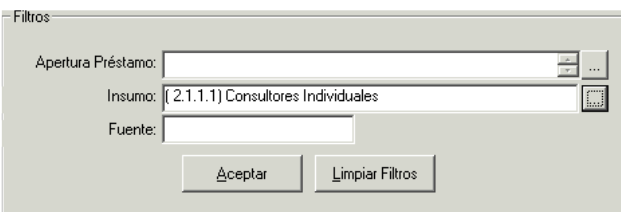

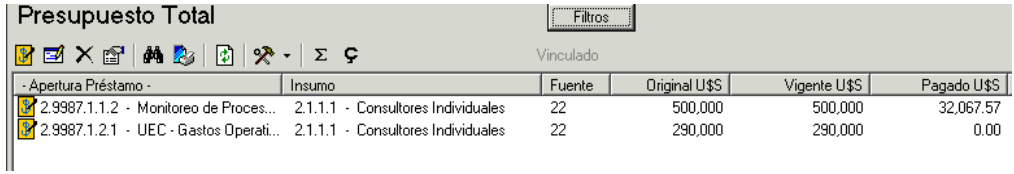

Buscar, Sumatoria, Cantidad y Reporte tienen en cuenta el filtro restringiendo de esta manera los resultados a obtener por dichas funciones.

Utilice Limpiar Filtros para que se muestren en ventana principal todas las partidas del Presupuesto Total.

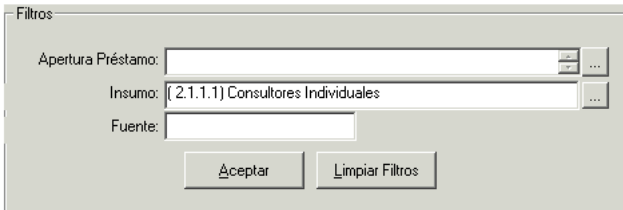

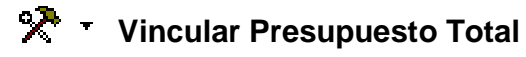

Ingrese al menú Herramientas y seleccione la opción **Vincular Presupuesto,** espere hasta que se visualice el mensaje "Vinculado" a la derecha de la barra de botones de la ventana.

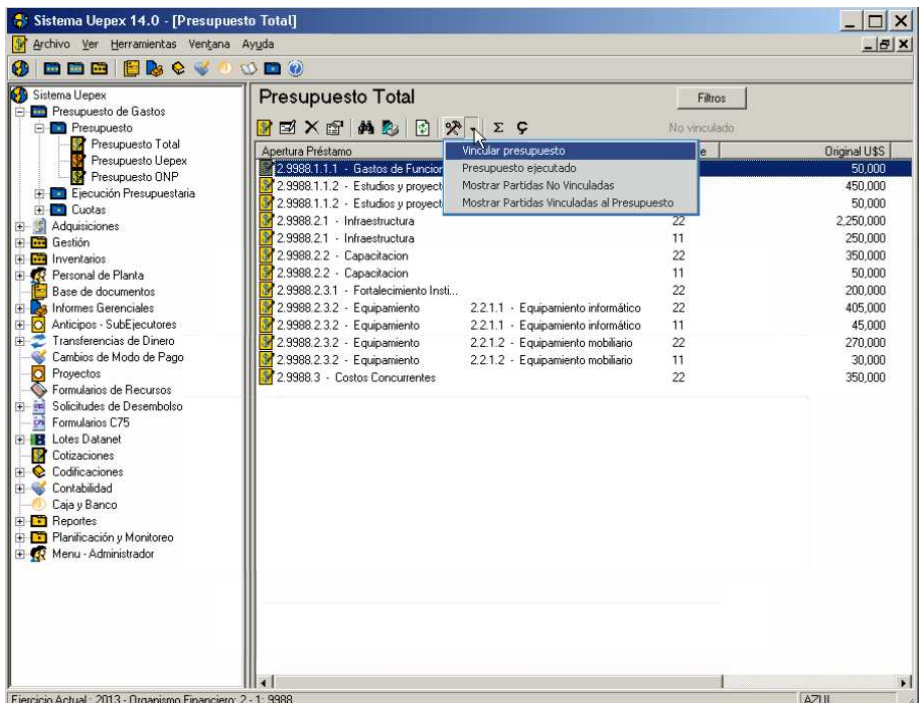

Vincular el Presupuesto Total significa asociar las partidas UEPEX de ejecución anual al Presupuesto Total. De esta manera se puede obtener el listado de ejecución total del proyecto, que contemple lo del año en curso, incluyendo los créditos en moneda de préstamos por la vida total del proyecto, los compromisos y sus respectivos pagos también en moneda de préstamo.

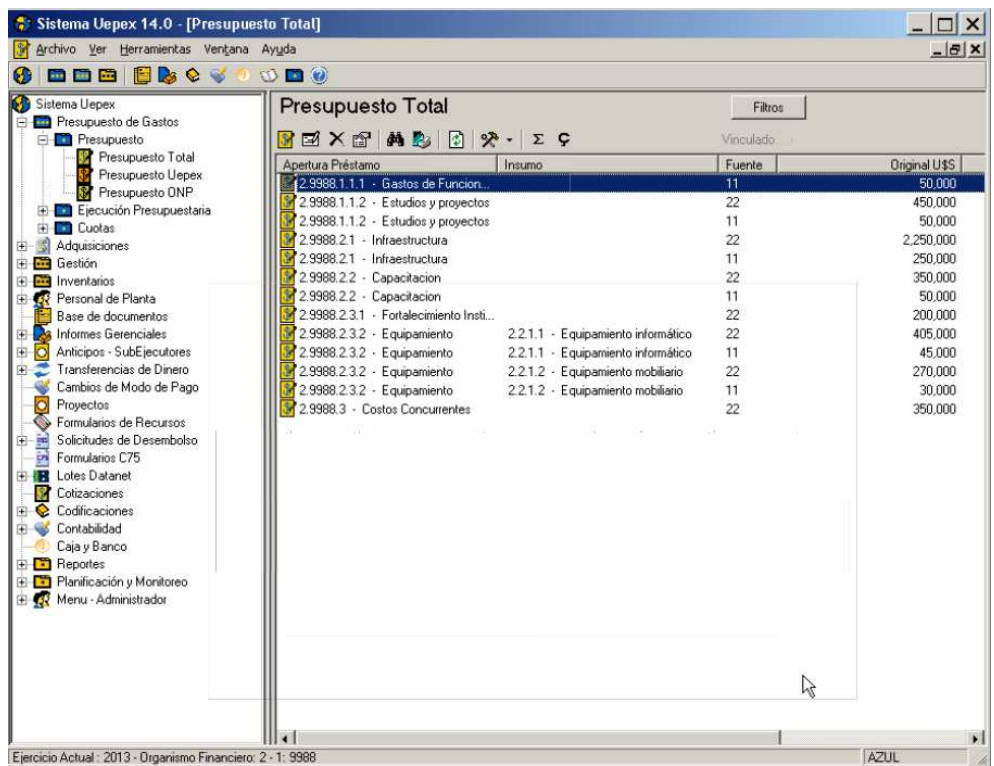

En caso que no sea posible la vinculación de todas las partidas, el sistema informara mediante un listado aquellas que no ha sido posible vincular.

# **<sup>2</sup>**  $\cdot$  Presupuesto Ejecutado

Desde Herramientas seleccione **Presupuesto Ejecutado** para obtener el listado de ejecución total del proyecto.

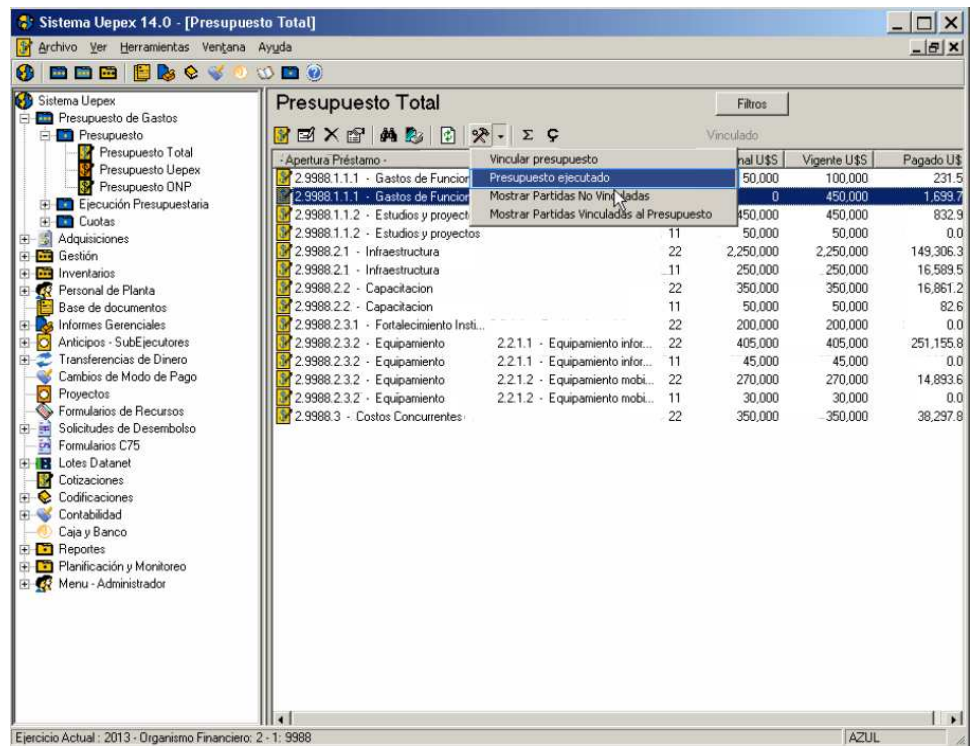

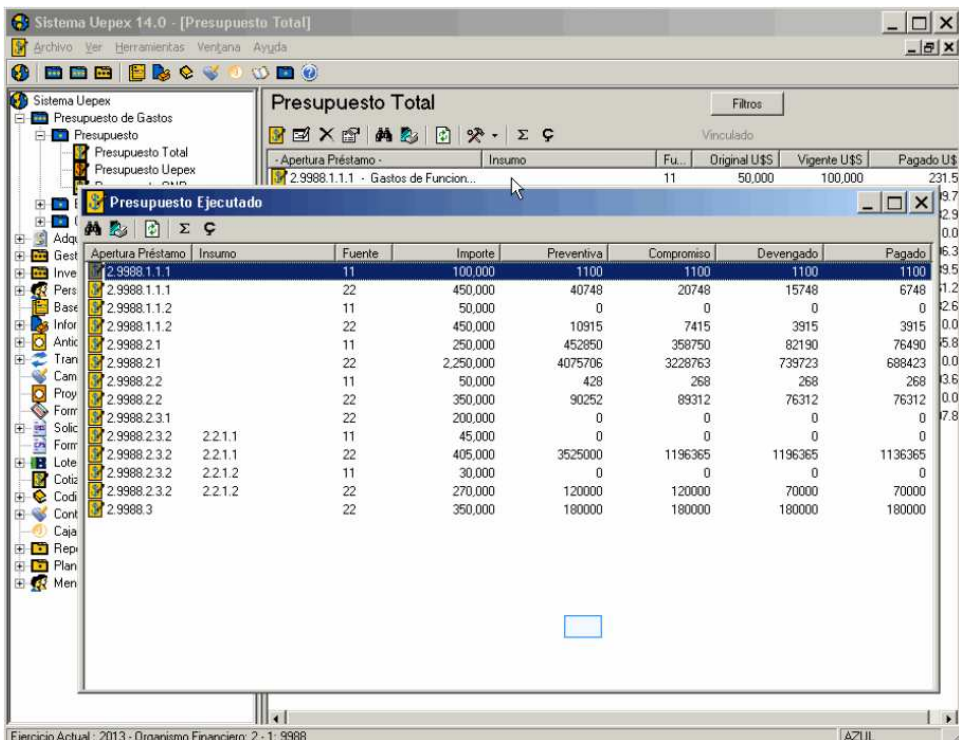

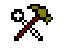

# **A** T Mostrar Partidas No Vinculadas

Desde Herramientas seleccione **Mostrar Partidas No Vinculadas** para obtener el listado de aquellas partidas UEPEX que no se hayan podido asociar a alguna línea del presupuesto total.

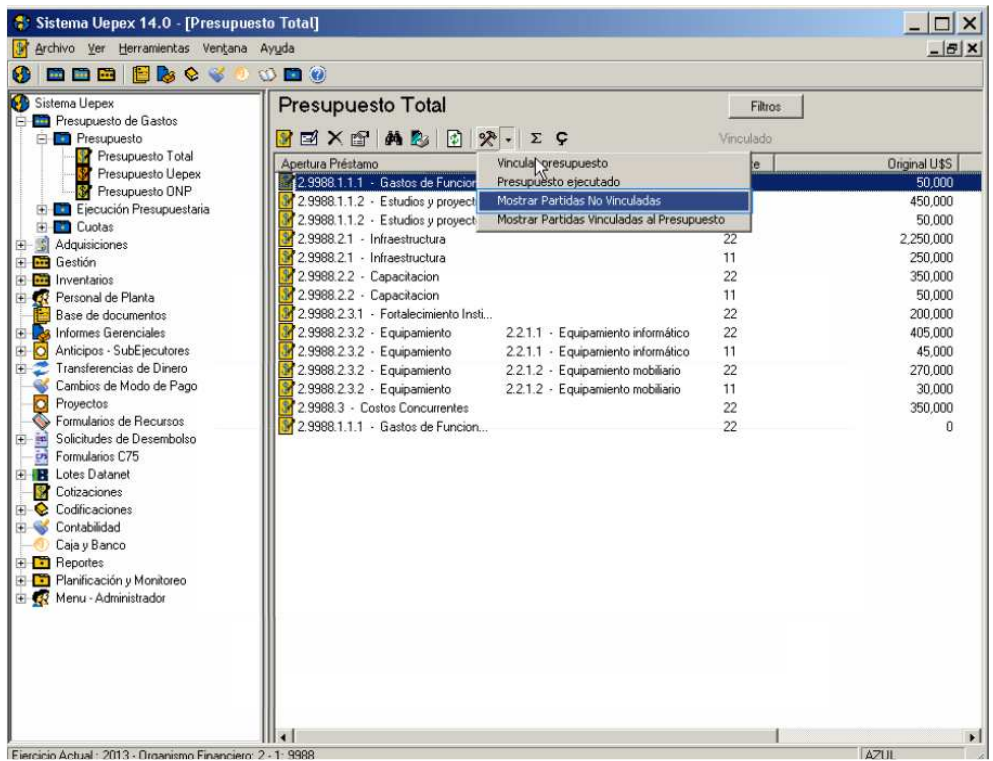

# **<sup>2</sup> + Mostrar Partidas Vinculadas al Presupuesto**

Desde Herramientas seleccione **Mostrar Partidas Vinculadas al Presupuesto** para obtener el listado de partidas UEPEX asociadas a cada línea del presupuesto total.

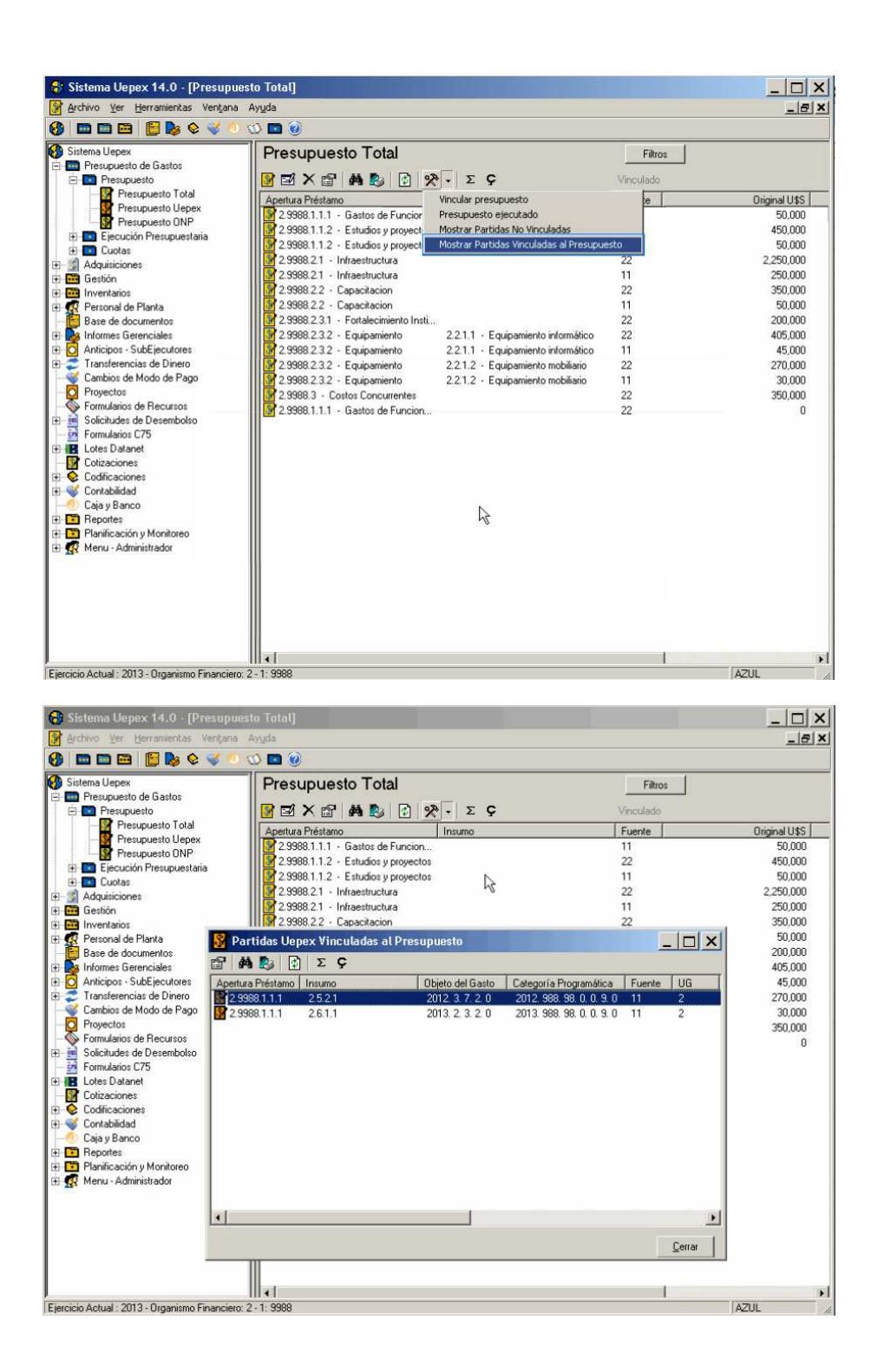

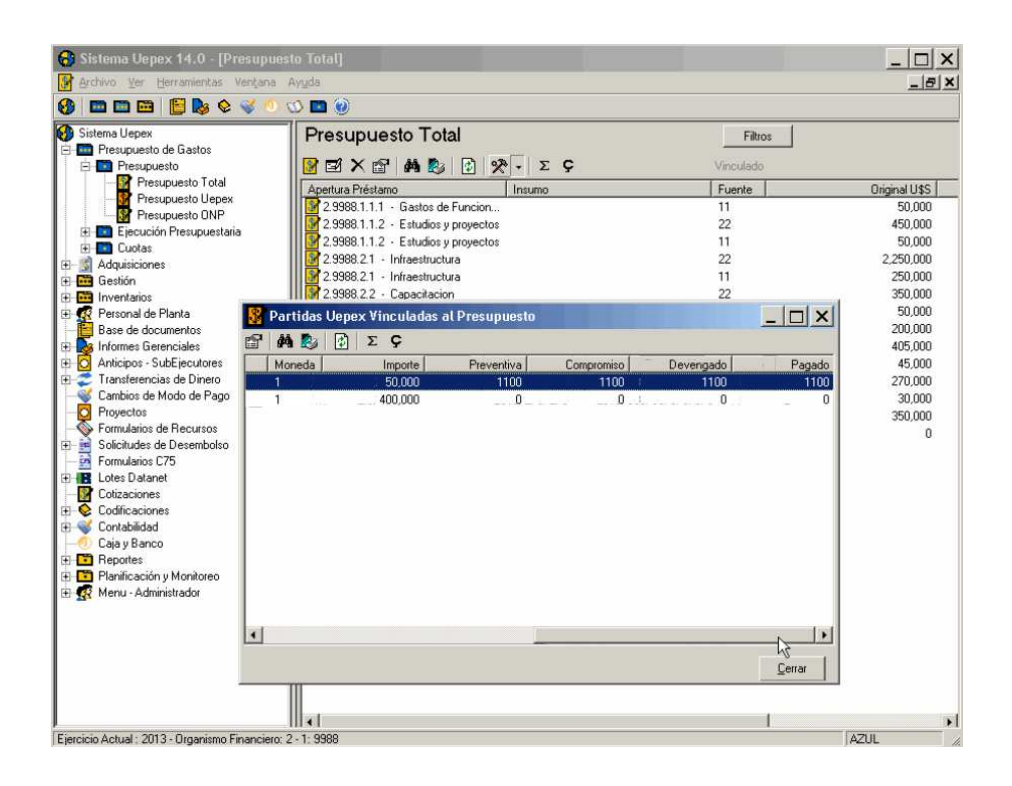

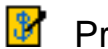

#### Presupuesto UEPEX

La tarea de presupuestar es fundamental en la vida de un programa / proyecto financiado por Organismos Internacionales de Crédito, tanto en lo referente a los gastos que se realizan como a los montos previstos y periodicidad de los montos a desembolsar.

En Presupuesto UEPEX se ingresa la programación y las modificaciones del presupuesto para el ejercicio en curso, utilizando el lenguaje del organismo financiero. Este módulo permite, además de confeccionar la formulación preliminar, ingresar el presupuesto inicial y las modificaciones presupuestarias internas necesarias durante el transcurso del ejercicio.

Cuando ya fuera promulgada la Decisión Administrativa de distribución de los créditos del Presupuesto Nacional, se introducen en el sistema nuevas medidas presupuestarias que incluyen los cambios necesarios para igualar el presupuesto en la terminología de la unidad ejecutora y en el lenguaje del Presupuesto Nacional.

Adicionalmente, a medida que se va ejecutando el año, se irán cargando en el sistema las modificaciones presupuestarias internas que se consideren oportunas para la normal ejecución del proyecto/programa.

Cada medida presupuestaria está compuesta por una cabecera e ítems asociados.

La cabecera solicita, entre otros campos, fecha y descripción. La descripción se utiliza para registrar si se trata del presupuesto inicial, de la programación, de una modificación o cualquier otro dato relevante, como ejemplo la causa de una modificación presupuestaria. La fecha es el dato más relevante de una cabecera, puesto que indica la validez de una medida con respecto a las demás.

Cada ítem tiene asociado una imputación presupuestaria en términos del organismo financiero y un crédito o importe.

El Presupuesto UEPEX está compuesto por un conjunto de Medidas Presupuestarias UEPEX

Para hacer modificaciones presupuestarias, se debe ingresar una nueva medida y agregarle solo los ítems que se quieren modificar, registrando el crédito correspondiente a la partida por el importe que varía, es decir poner un importe en positivo para la suma de un valor y un importe en negativo para el decremento de un valor.

Luego se puede ver el Presupuesto Actual para verificar cómo actuaron las modificaciones y el saldo final del crédito del ejercicio que quedara como definitivo hasta tanto se efectúe una nueva modificación de los créditos.

Los datos que componen los ítems asociados de una partida de Presupuesto UEPEX son:

Apertura del préstamo Insumo Fuente Ubicación geográfica Moneda Crédito

Si usted optó por ingresar el POA Financiero inicial a través del módulo de Planificación y monitoreo es conveniente que los cambios al presupuesto los realice como actualizaciones del POA. De esta manera mantiene la coherencia de datos y puede seguir utilizando los reportes de ese módulo para sus presentaciones y seguimiento.

#### Presupuesto UEPEX - Operación

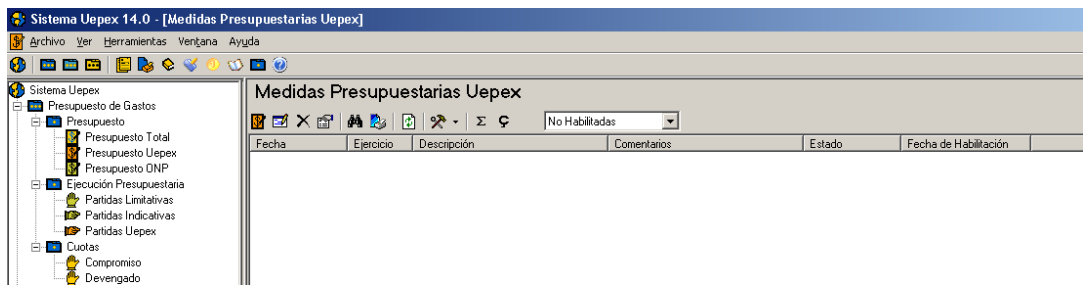

Las Partidas presupuestarias de ejecución de gastos se incorporan a través de documentos de Medidas Presupuestarias.

Una Medida presupuestaria se puede ingresar en forma manual o generarla automáticamente a partir del POA Financiero ingresado por el Módulo Planificación y Monitoreo.

Tenga en cuenta que en la primera Decisión Administrativa del ejercicio debe informar todas las partidas incluidas en su POA con los importes de créditos totales asignados mientras que para cambios dentro del ejercicio los montos son las DIFERENCIAS en más o en menos que ajustan al crédito original.

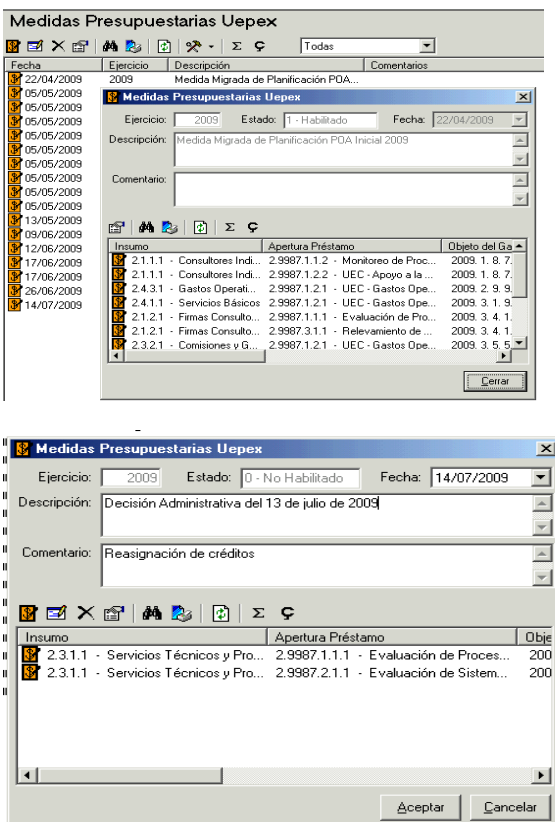

# **18** Alta de una Medida Presupuestaria

Para incorporar una nueva Medida presupuestaria UEPEX haga clic en Nuevo

Ingrese los datos generales.

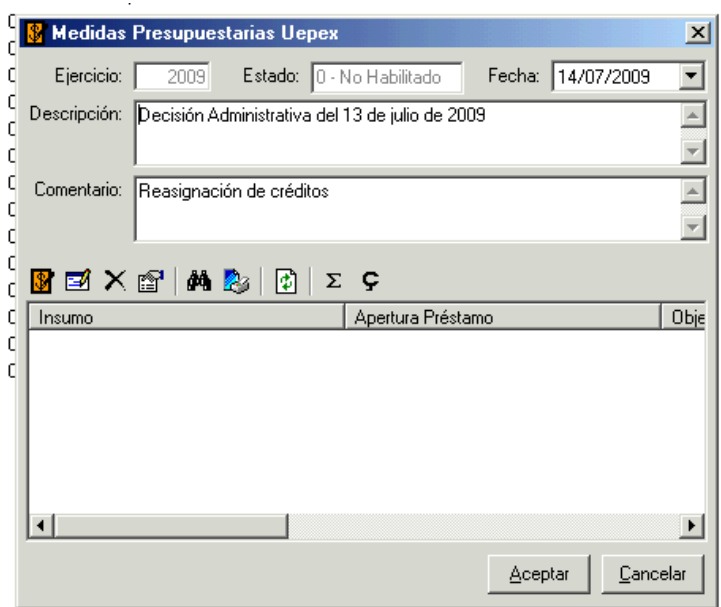

Los datos que componen los ítems de una partida de Presupuesto UEPEX son:

Apertura del préstamo Insumo Fuente Ubicación geográfica Moneda Crédito

 $\bullet$ 

Ingrese los datos de la partida.

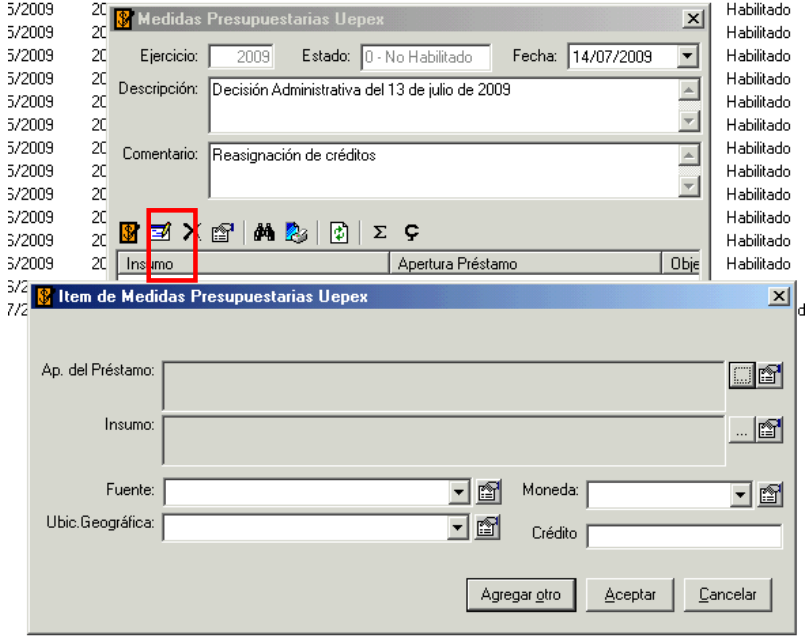

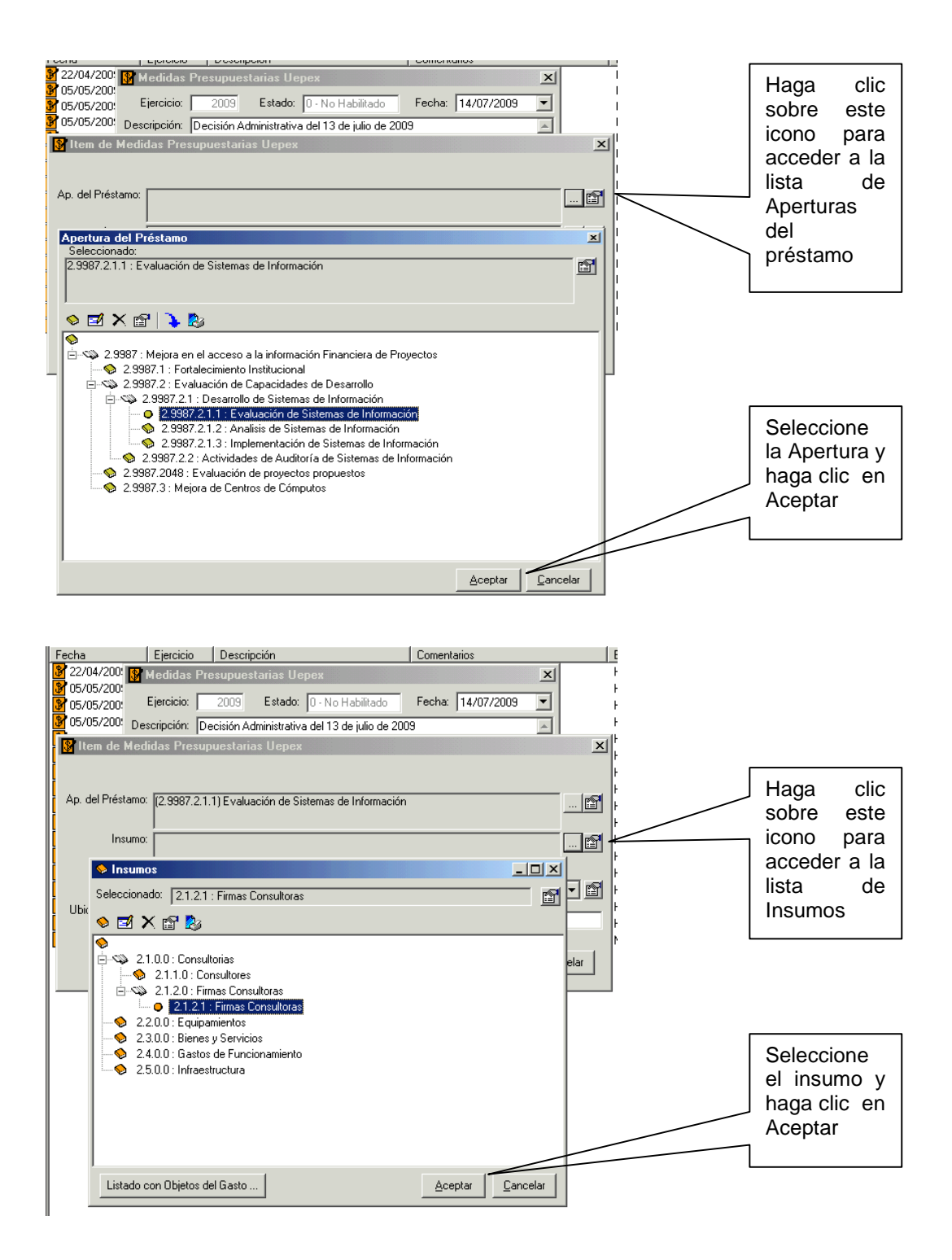

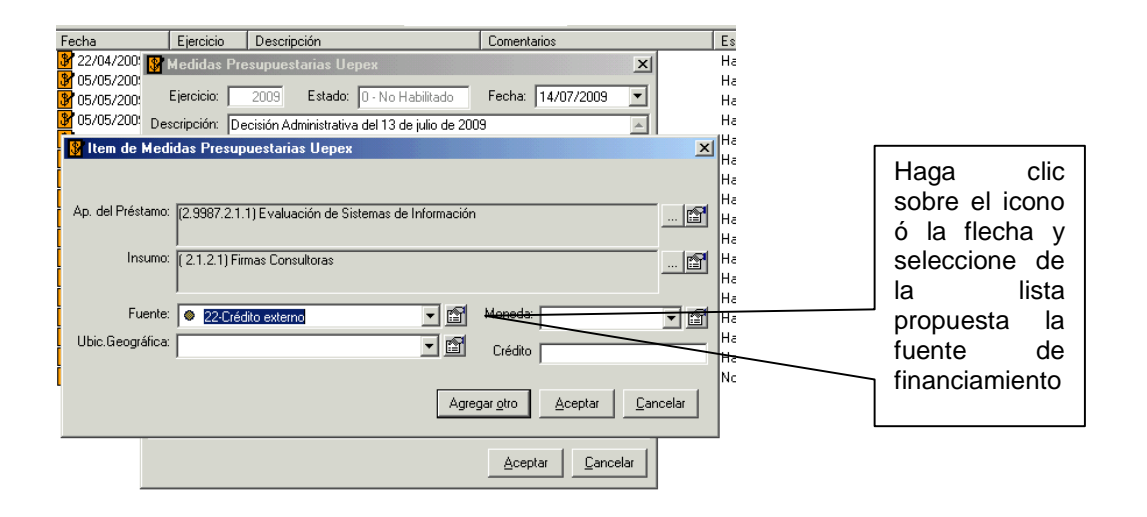

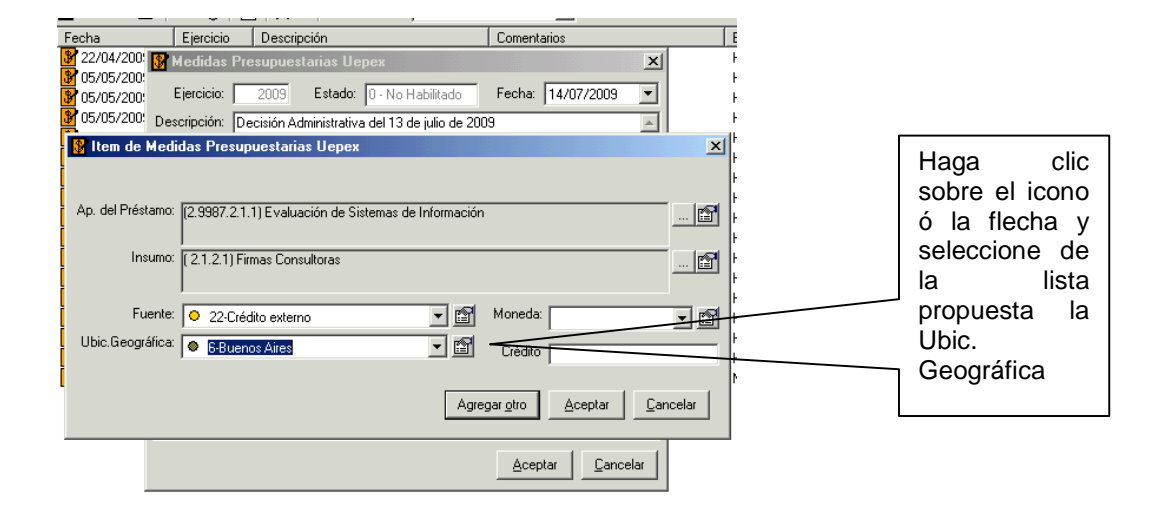

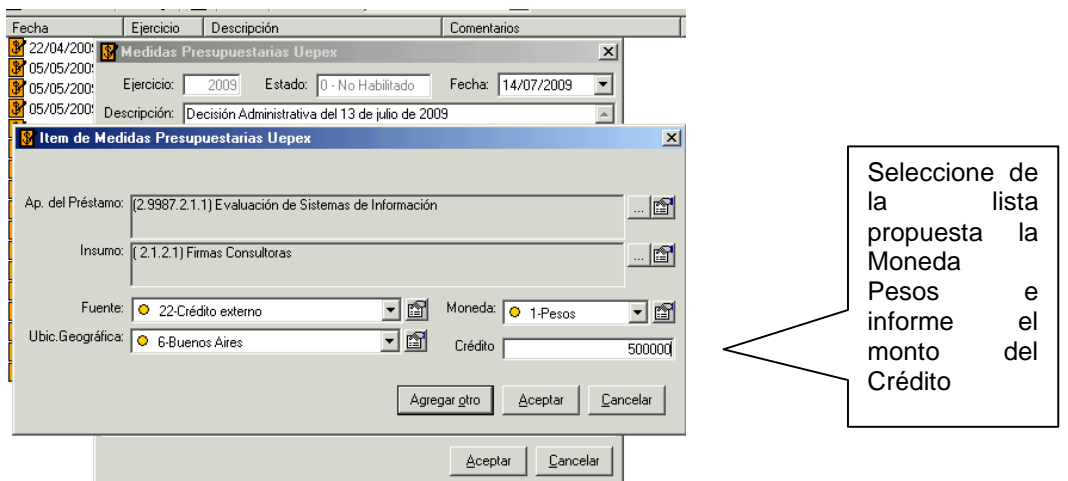

Recuerde que para las Medidas de reasignación dentro del ejercicio el monto que debe informar en crédito corresponde al valor en el cual se incrementa o se decrementa el crédito original.

Si presiona en Cancelar, los datos no se grabarán y retornara a la ventana de ítems

Agregar otro

Haga clic en Agregar otro para incorporar otro ítem de igual apertura y/o insumo

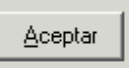

Haga clic en Aceptar para incorporar el ítem a la Medida.

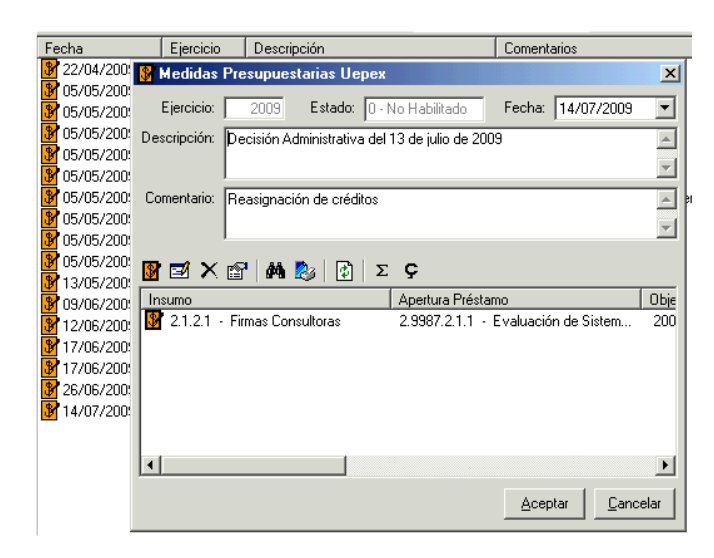

Utilizando el mismo procedimiento incorpore los ítems de la Decisión Administrativa

Si presiona en Cancelar, los datos no se grabarán y retornara a la ventana principal

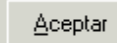

Haga clic en Aceptar para incorporar la Medida Presupuestaria UEPEX

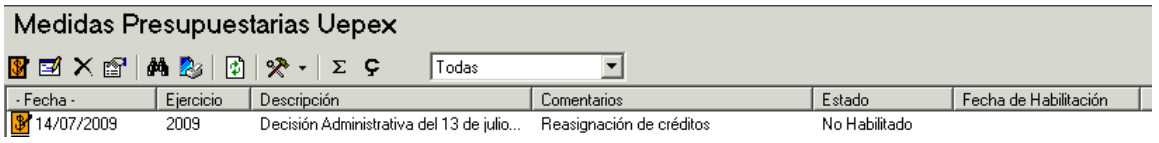

#### **Modificación de un ítem de Medida Presupuestaria UEPEX**

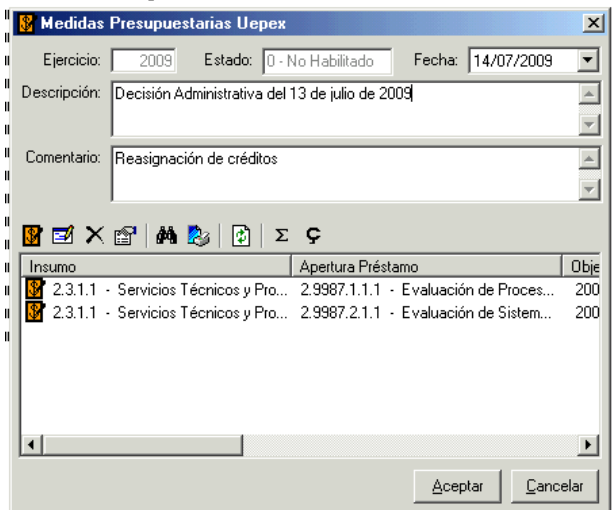

Ingrese a la medida presupuestaria deseada desde el Presupuesto UEPEX. Selecciones el ítem a modificar y haga clic en Editar, efectúe las modificaciones deseadas y presione clic en Aceptar.

Si presiona en Cancelar, los datos no se grabarán y volver á a la pantalla de Medida Presupuestaria.

## **Borrar un ítem de Medida Presupuestaria UEPEX**

Ingrese a la medida presupuestaria deseada desde el Presupuesto UEPEX. Seleccione el ítem de Medida Presupuestaria que desea eliminar. Presione clic en Eliminar y luego presione en Aceptar. Si presiona en Cancelar, la partida se eliminará y volver á a la pantalla de la Medida Presupuestaria.

### **Ver un ítem de Medida Presupuestaria UEPEX**

Ingrese a la medida presupuestaria deseada desde el Presupuesto UEPEX. Seleccione el ítem de Medida Presupuestaria que desea ver y presione clic en Propiedades. La ventana mostrará los datos del ítem seleccionado.

La información no se puede alterar en esta modalidad.

#### **14 Buscar un ítem de Medida Presupuestaria UEPEX**

Ingrese a la medida presupuestaria deseada desde el Presupuesto UEPEX. Presione clic en Buscar y seleccione el campo por el que desea realizar la búsqueda.

Si selecciona "Todos" la búsqueda se hará en todos los campos de los ítems de la Medida Presupuestaria.

Ingrese el texto que desea buscar y presione clic en Aceptar.

#### $\mathbf{F}$  Modificación de una Medida Presupuestaria

Seleccione la Medida Presupuestaria que desea modificar. Presione clic en Editar, efectúe las modificaciones deseadas y haga clic en Aceptar.

Si presiona en Cancelar, los datos no se grabarán y volver á a la pantalla principal.

**Nota**: Para modificar una Medida Presupuestaria, esta no debe estar habilitada.

### **Borrar una Medida Presupuestaria**

Seleccione la Medida Presupuestaria que desea eliminar. Presione clic en Eliminar y luego haga clic en Aceptar. Si presiona en Cancelar, la Medida Presupuestaria no se eliminar á y volver á a la pantalla principal.

**Nota**: Para borrar una medida presupuestaria, debe estar en estado no habilitada.

#### **Ver una Medida Presupuestaria**

Seleccione la Medida Presupuestaria que desea ver y presione clic en Propiedades. La ventana mostrará la Medida Presupuestaria seleccionada. La información no se puede alterar en esta modalidad ya que se encuentra en modo consulta.

## **X** ver Presupuesto Actual

Ingrese al menú Herramientas y seleccione la operación **Presupuesto Actual**. Se obtiene información de las Partidas UEPEX a partir de todas las medidas presupuestarias registradas anteriormente. Esta operación no afecta a las medidas existentes. Puede resultar útil acceder a esta función para luego imprimir el Presupuesto Actual.

### $\mathbb{R}$  **\* Habilitar una Medida Presupuestaria**

Ingrese al menú Herramientas y seleccione la operación **Habilitar** teniendo previamente seleccionada la medida. Esta operación cambia el estado de la Medida Presupuestaria dejándola disponible para actualizar el presupuesto a través de la opción Arbol.

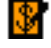

**F** Presupuesto ONP

El Presupuesto ONP está compuesto por un conjunto de Medidas Presupuestarias UEPEX.

Tal como fuera mencionado en Medidas Presupuestarias UEPEX, el usuario de la unidad ejecutora, una vez que generó la programación anual según la terminología propia puede generar automáticamente, a partir de éstas, la formulación presupuestaria para su envío a SAF correspondiente.

Partiendo de la Programación Anual en términos del lenguaje de la unidad ejecutora, el sistema genera automáticamente la información de la Formulación del Presupuesto ONP, en virtud de las tablas de relación que convierten los datos de Aperturas de Préstamo en Categorías Programáticas y de Insumos / Categorías de Inversión en Objetos del Gasto.

Para hacer modificaciones presupuestarias, se debe ingresar una nueva medida UEPEX y agregarle solo los ítems que se quieren modificar, registrando el crédito que se desea ver finalmente en dichas imputaciones. Luego se puede ver el Presupuesto Actual para verificar cómo actuaron las modificaciones.

Posteriormente, a medida que se va ejecutando el ejercicio presupuestario, se irán cargando en el sistema modificaciones al presupuesto, producto de decisiones de reducción de crédito por parte de la Secretaría de Hacienda o por pedido formal de ampliación / reducción de crédito por parte del coordinador del proyecto.

En todo momento el Presupuesto Actual o Presupuesto Vigente se conforma como la suma entre lo aprobado inicialmente y el conjunto de todas las medidas, / modificaciones que hayan sido aprobadas posteriormente por la ONP.

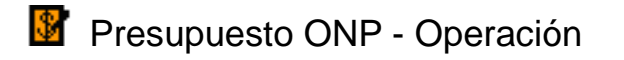

#### **Alta Medida Presupuestaria ONP**

La función de alta se encuentra deshabilitada.

Las Medidas presupuestarias ONP se generan a partir de las Medidas Presupuestarias UEPEX habilitadas.

#### **Modificación de Medida Presupuestaria ONP**

La función de modificación se encuentra deshabilitada.

### **Borrar una Medida Presupuestaria ONP**

Selecciones la medida presupuestaria desde el Presupuesto ONP.

Haga clic en Eliminar y luego presione en Aceptar.

La medida debe estar en estado "No Habilitada" para poder ser eliminada.

#### **<sup><sup>2</sup> Ver un ítem de Medida Presupuestaria ONP**</sup>

Ingrese a la medida presupuestaria deseada desde el Presupuesto ONP. Seleccione el ítem que desea ver y presione clic en Propiedades. La ventana mostrar á los datos del ítem seleccionado. La información no se puede alterar en esta modalidad.

#### **<sup>24</sup> Buscar un ítem de Medida Presupuestaria ONP**

Ingrese a la medida presupuestaria deseada desde el Presupuesto ONP. Presione clic en Buscar y seleccione el campo por el que desea realizar la búsqueda. Si selecciona "Todos" la búsqueda se hará en todos los campos de todos los ítems. Ingrese el texto que desea buscar y presione clic en Aceptar.

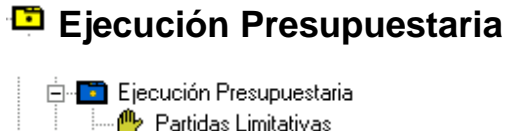

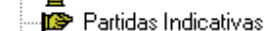

Partidas Uepex

El sistema UEPEX genera internamente las partidas del presupuesto, una vez ingresada la información de los créditos aprobados necesaria para ejecutar los gastos en que ocurre tanto en términos de la SH como en términos de la unidad ejecutora. Las partidas limitativas, indicativas y UEPEX se generan al habilitar una Medida Presupuestaria ONP y no se pueden modificar directamente. Cualquier modificación debe hacerse ingresando medidas presupuestarias UEPEX y siguiendo el procedimiento.

A medida que se van registrando nuevos documentos, se totalizan los valores en las imputaciones presupuestarias y etapas del gasto correspondientes. El sistema no permite que se supere el crédito de las partidas limitativas y tampoco permite que se ejecute utilizando partidas UEPEX que no fueron previamente ingresadas. Estas son las únicas dos restricciones que impone el sistema.

### **Partidas Limitativas**

La ventana de Partidas Limitativas muestra la ejecución de gastos en los términos establecidos por las normativas emanadas de la Secretaría de Hacienda y la utilización de dichas partidas en el proceso de gastos realiza durante la ejecución.

Para cada partida limitativa el sistema verifica la existencia de crédito disponible generándose las mismas a partir de las partidas indicativas que la conforman.

Los niveles de agrupación de partidas indicativas que dan origen a las partidas limitativas se determinan a través de Codificaciones, opción "Niveles usados de los objetos del gasto para partidas limitativas".

No se pueden agregar, modificar ni borrar; se generan automáticamente a partir de la habilitación de una Medida Presupuestaria ONP.

La ejecución de gastos no permite superar el crédito de las partidas limitativas.

Los datos que componen a una partida limitativa son:

Objetos de gasto (de acuerdo al nivel determinado en codificaciones) Categoría programática Fuente Finalidad Económico reducido

### *<sup>2</sup> Ver una partida limitativa*

Seleccione la partida limitativa que desea ver y presione clic en Propiedades. La ventana mostrar á la partida limitativa seleccionada y los totales de créditos y ejecución del gasto en sus diferentes etapas. La información no se puede alterar en esta modalidad.

#### **X** • Ver documentos asociados

Permite consultar por pantalla o emitir un reporte de los comprobantes asociados a la ejecución del gasto de las Partidas Limitativas.

#### <sup>■</sup> Partidas Indicativas

La ventana de Partidas Indicativas muestra la ejecución de gastos según los niveles a través de los cuales se asignan y ejecutan las partidas presupuestarias, respetando las normas emanadas de la Secretaría de Hacienda (objetos del gasto). No se pueden agregar, modificar ni borrar; se generan automáticamente a partir de la habilitación de una Medida Presupuestaria ONP.

La ejecución de gastos permite superar el crédito de las partidas indicativas. Las restricciones del sistema están puestas a nivel de partidas limitativas, es decir, podrán modificarse internamente pero en su conjunto no deben superar el monto de la partida limitativa que las conforman.

A continuación se enumeran los datos que componen una partida indicativa:

Objetos de gasto Categoría programática Clasificador Económico Finalidad y Función Fuente

Moneda Ubicación geográfica

### **X** • Ver documentos asociados

Permite consultar por pantalla o emitir un reporte de los comprobantes asociados a la ejecución del gasto de las Partidas Indicativa.

### **X** TMarcar como indicativa NO Presupuestaria

Permite identificar a una partida ONP indicativa como NO presupuestaria.

### **X** + Marcar como indicativa Presupuestaria

Permite identificar a una partida ONP indicativa como Presupuestaria. Esta es la característica standards con la que se identifica una partida al ser dada de alta a través de las medidas presupuestarias.

#### **<sup>1</sup>** Ver una partida indicativa

Seleccione la partida indicativa que desea ver y presione clic en Propiedades.

La ventana mostrar á la partida indicativa seleccionada con sus datos de crédito y totales acumulados de gestión de cada etapa del gasto. La información no se puede alterar en esta modalidad.

#### **Ver Historia de una Partida indicativa**

Seleccione una partida de la lista, presione clic en Propiedades y luego haga clic en Historia. Se desplegará una lista con los ítems de medidas presupuestarias que generaron a la partida seleccionada.

Se obtiene la misma información desde Herramientas, opción Mostrar historia

#### *<sup><sup>1</sup></sup> Ver Limitativa Padre*

Seleccione una partida de la lista, presione clic en Propiedades y luego haga clic en Limitativa Padre. Se mostrará la partida limitativa asociada a la partida seleccionada.

#### -lis Partidas UEPEX

La ventana de Partidas UEPEX posibilita disponer de la información de ejecución de los gastos en la terminología de la unidad ejecutora y son generadas con la codificación de los Organismos Financieros.

Adicionalmente, permite efectuar su seguimiento y control, constituyendo un medio efectivo para la obtención de los reportes a los Bancos. Las partidas UEPEX no se pueden agregar, modificar ni borrar; se generan automáticamente a partir de la habilitación de una Medida Presupuestaria ONP.

La ejecución de gastos permite superar el crédito de las partidas UEPEX. Las restricciones del sistema están puestas a nivel de partidas limitativas.

A continuación se enumeran los datos que componen a una partida UEPEX:

Apertura de préstamo Insumo Objetos de gasto Categoría programática Fuente Moneda Ubicación geográfica

### **X** \* Ver documentos asociados

Permite consultar por pantalla o emitir un reporte de los comprobantes asociados a la ejecución del gasto de las Partidas UEPEX.

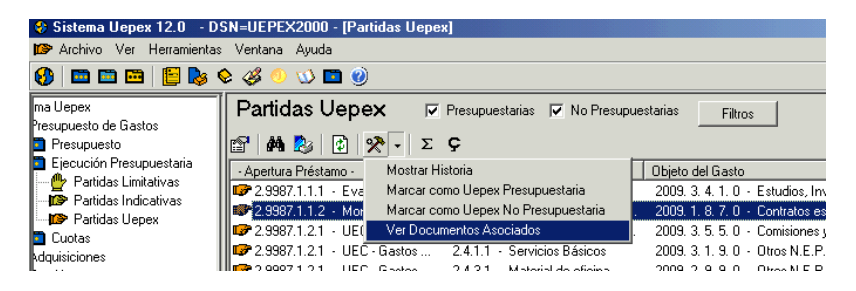

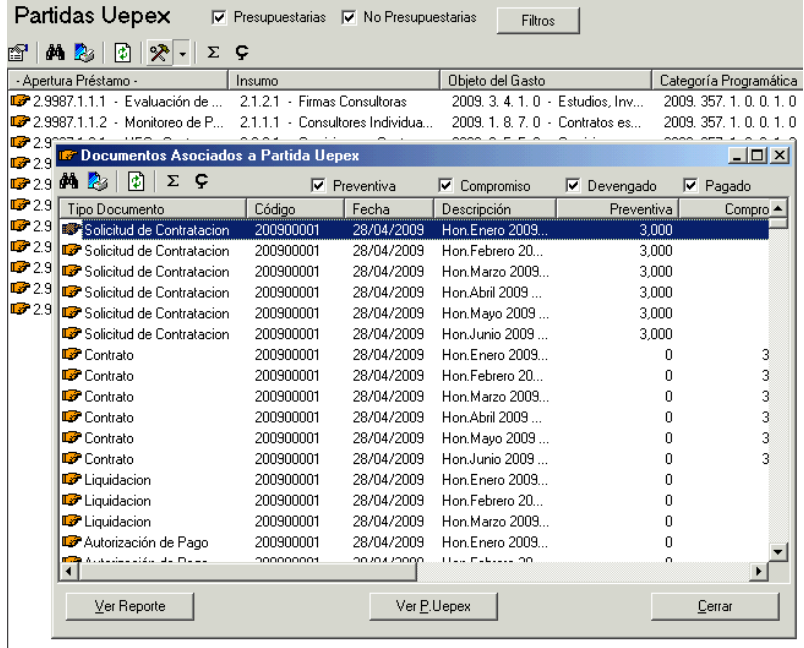

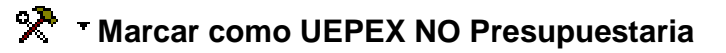

Permite identificar a una partida UEPEX como NO presupuestaria. Esta condición hace que no se incluya en los reportes de Estado de Inversiones y EOAF.

#### **Marcar como UEPEX Presupuestaria**

Permite identificar a una partida UEPEX como Presupuestaria. Esta es la característica standards con la que se identifica una partida al ser dada de alta a través de las medidas presupuestarias.

### *<sup>2</sup>* **Ver una partida UEPEX**

Seleccione la partida UEPEX que desea ver y presione clic en Propiedades.

La ventana mostrará la partida UEPEX seleccionada con sus datos de crédito y ejecución del gasto en todas sus etapas.

La información no se puede alterar en esta modalidad.

#### **Ver Historia de una Partida UEPEX**

Seleccione una partida de la lista, presione clic en Propiedades y luego haga clic en Historia. Se desplegará una lista con los ítems de medidas presupuestarias que generaron a la partida seleccionada.

Se obtiene la misma información desde Herramientas, opción Mostrar historia

#### *<u><sup>21</sup>* **Ver Indicativa Padre</u>**

Seleccione una partida de la lista, presione clic en Propiedades y luego haga clic en Indicativa Padre. Se mostrará la partida indicativa asociada a la partida seleccionada y todos sus datos

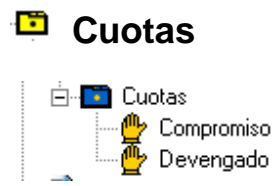

La modalidad de trabajo establecida por el Gobierno Nacional para ejecutar anualmente los créditos establece que las unidades ejecutoras deben solicitar a los Servicios Administrativos Financieros (SAF) las cuotas trimestrales de compromiso y mensuales de devengado. Este esquema permite controlar el ritmo de avance de los proyectos incorporados en el Presupuesto Nacional.

La estructura de cuotas se genera automáticamente a partir de la habilitación de una Medida Presupuestaria ONP pero dejando los importes otorgados en cero, puesto que dicha información requiere ser suministrada por el / los SAF en el cual se encuentre operando la unidad ejecutora.

Las cuotas se ingresan manualmente y pueden ser modificadas en todos aquellos casos en que exista un faltante y se efectúe a la vez el pedido de incremento de cuotas a la ONP por intermedio del correspondiente SAF.

A medida que se van registrando nuevos documentos, se totalizan los valores utilizados en las cuotas de compromiso y devengado correspondientes. El sistema no permite que se supere el importe otorgado de las cuotas de compromiso y devengado y tampoco permite que se ejecuten gastos utilizando cuotas que no fueron previamente ingresadas.

### Cuotas de compromiso

Esta ventana muestra las cuotas de compromiso otorgadas y el monto utilizado hasta el momento. El período indica el trimestre otorgado dentro del ejercicio. La estructura de cuotas de compromiso se genera automáticamente a partir de la habilitación de una Medida Presupuestaria ONP y tal como se mencionó precedentemente, se pueden modificar en todo momento para ajustar al valor otorgado.

La ejecución del Sistema UEPEX no permite superar el importe otorgado de cuotas de compromiso.

Los datos que componen a una cuota son:

Objeto del gasto SAF Fuente

#### **Modificación de una cuota de compromiso**

Seleccione la cuota que desea modificar. Presione clic en Editar, ingrese el monto de cuota otorgada y haga clic en Aceptar.

Si presiona Cancelar los datos no se grabarán y volverá a la pantalla principal.

#### *<u><sup>2</sup> Ver una cuota de compromiso*</u>

Seleccione la cuota que desea ver y presione clic en Propiedades. La ventana mostrará la cuota seleccionada y los montos de cuota otorgada y utilizada. La información no se puede alterar en modalidad.

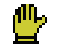

### Cuotas de devengado

Esta ventana muestra las cuotas de devengado otorgadas y el monto utilizado hasta el momento. El período indica el mes del ejercicio de otorgamiento. La estructura de cuotas de devengado se genera automáticamente a partir de la habilitación de una Medida Presupuestaria ONP y tal como se mencionó precedentemente se pueden modificar en todo momento para ajustar al valor otorgado.

La ejecución del Sistema UEPEX no permite superar el importe otorgado de cuotas de devengado.

Los datos que componen a una cuota son:

Objeto del gasto SAF Fuente

Modificación de una cuota de devengado

Seleccione la cuota que desea modificar. Presione clic en Editar, ingrese el monto de cuota otorgada y haga clic en Aceptar.

Si presiona Cancelar los datos no se grabarán y volverá a la pantalla principal.

#### *<u><b>Et* Ver una cuota de devengado</u>

Seleccione la cuota que desea ver y presione clic en Propiedades. La ventana mostrar á la cuota seleccionada y los montos de cuota otorgada y utilizada. La información no se puede alterar en modalidad.

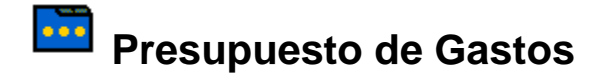

#### **Codificaciones previas, Carga del presupuesto por primera vez en el proyecto.**

**Normalmente esta tarea se realiza en conjunto y guiado por el responsable de la réplica del Sistema Informático UEPEX.** 

Alta de Responsables de programa, componentes y/o actividades Alta de Contraparte Alta de Lugar Revisión de Finalidad / Función Revisión de Clasificador económico Alta de Categorías programáticas Revisión de Objetos del gasto Alta de Insumos Revisión de Fuentes Alta de Aperturas de préstamos Alta de Relaciones Apertura préstamo y Categorías programáticas Alta de Relaciones Categorías programáticas y Finalidad / Función Alta de Relaciones Clasif. Económico, Objetos gasto y Finalidad / Función Alta de Niveles de cortes de cuotas y limitativas

Para proyectos PNUD además de las codificaciones enumeradas previamente se deben codificar:

Alta de Actividades Proyectos

Alta de Fundings Alta de Cuentas Atlas Alta de Relaciones Apertura préstamo y Actividades de proyecto Alta de Relación AP, FF y Fundings Alta de Relación entre Insumo y Cuenta Atlas

#### **Codificaciones previas, Carga del presupuesto inicial de siguientes ejercicios.**

Se debe revisar si han sufrido cambios las codificaciones de acuerdo a la asignación de créditos en la Decisión Administrativa de ONP para el ejercicio a iniciar.

Ya se completaron las funciones de Inicio de ejercicio Revisión de Categorías programáticas Revisión de Objetos del gasto Alta de Insumos no previstos en ejercicios anteriores Revisión de Fuentes Revisión de Relaciones Apertura préstamo y Categorías programáticas Revisión de Relaciones Categorías programáticas y Finalidad / Función Revisión de Relaciones Clasif. Económico, Objetos gasto y Finalidad / Función Revisión de Niveles de cortes de cuotas y limitativas

Para PNUD, Revisión de Relación entre Insumo y Cuenta Atlas

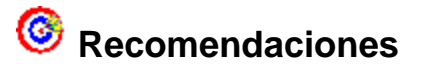

Al realizar una disminución del crédito de una partida verifique el saldo disponible de la misma, crédito aún no ejecutado.

Dicho monto es el tope a informar como valor negativo. Este dato se puede visualizar en las Ventanas de Partidas UEPEX, columna "Importe menos preventiva" y Partidas Limitativas, columna "Saldo Preventiva".

Una Apertura / Insumo se relaciona con una Categoría programática / Objeto del gasto.

Si esta relación fue erróneamente informada y ya existen partidas UEPEX dadas de alta NO se puede modificar la relación.

Se debe incorporar una NUEVA partida con la relación correcta e ingresar una medida presupuestaria pasando crédito de la vieja a la nueva.

Al dar de alta una nueva Partida UEPEX recuerde revisar y de ser necesario actualizar todos los datos involucrados.